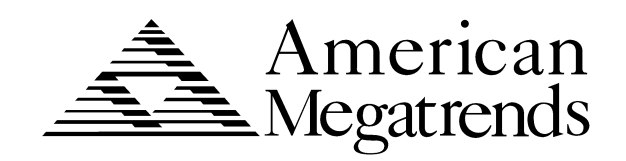

# **Pegasus**

 **Pentium® II**

# **PCI ISA Motherboard**

*User's Guide*

MAN-759 7/3/97

© Copyright 1985-2010 American Megatrends, Inc. All rights reserved. American Megatrends, Inc. 5555 Oakbrook Parkway, Building 200, Norcross, GA 30093

This publication contains proprietary information which is protected by copyright. No part of this publication may be reproduced, transcribed, stored in a retrieval system, translated into any language or computer language, or transmitted in any form whatsoever without the prior written consent of the publisher, American Megatrends, Inc.

#### **Limited Warranty**

Buyer agrees if this product proves to be defective, that American Megatrends, Inc. is only obligated to replace or refund the purchase price of this product at American Megatrend's discretion according to the terms and conditions on the motherboard warranty card. American Megatrends shall not be liable in tort or contract for any loss or damage, direct, incidental or consequential. Please see the Warranty Registration Card shipped with this product for full warranty details.

#### **Limitations of Liability**

In no event shall American Megatrends be held liable for any loss, expenses, or damages of any kind whatsoever, whether direct, indirect, incidental, or consequential, arising from the design or use of this product or the support materials provided with the product.

#### **Trademarks**

VESA is a registered trademark of the Video Electronics Standards Association. Intel, Pentium. Pentium Pro, and Pentium II are registered trademarks of Intel Corporation. MS-DOS, Microsoft Word, and Microsoft are registered trademarks of Microsoft Corporation. Microsoft Windows, Windows NT, and Windows 95 are trademarks of Microsoft Corporation. IBM, AT, XT, CGA, VGA, PS/2, OS/2, and EGA are registered trademarks of International Business Machines Corporation. Fujitsu is a registered trademark of Fujitsu America, Inc. Motorola is a registered trademark of Motorola Corporation. Hitachi is a registered trademark of Hitachi America, Ltd. PNY is a registered trademark of PNY Corporation. Oki is a registered trademark of Oki America, Inc. NEC is a registered trademark of NEC Corporation. Samsung is a registered trademark of Samsung Electronics Corporation. Siemens is a trademark of Siemens Corporation. Mitsubishi is a registered trademark of Mitsubishi Electronics of America. Micron is a registered trademark of Micron Corporation. SCO, Unix, and UnixWare are registered trademarks of the Santa Cruz Operation, Inc. Toshiba is a registered trademark of Kabushiki Kaisha Toshiba. All other brand and product names are trademarks or registered trademarks of their respective companies.

#### **Revision History**

7/3/97 Initial release**.**

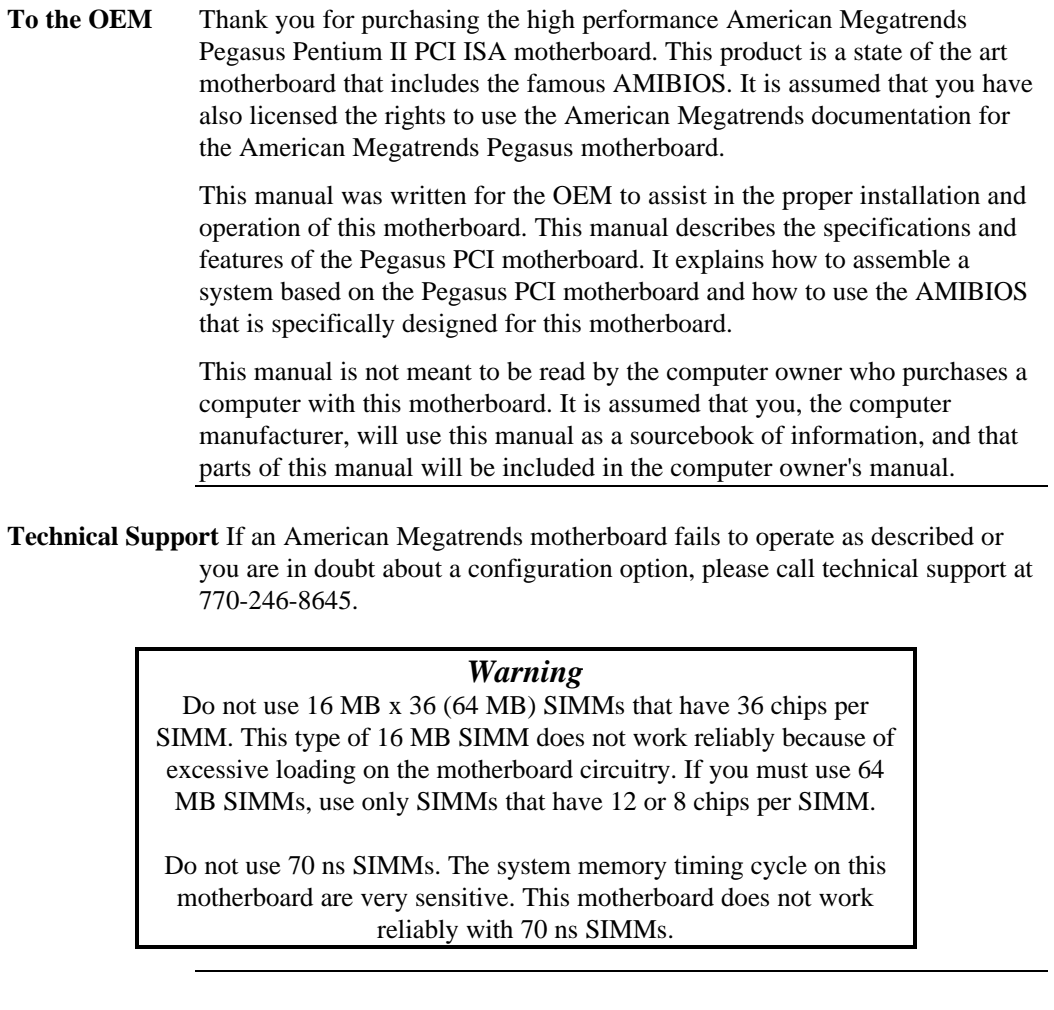

#### **American Megatrends BBS**

The American Megatrends BBS permits OEMs, VARs, and system integrators to access technical information about motherboard and BIOS products. Product Engineering Change Notices, Tech Tips, Technical Notes, and complete technical manuals are available.

**Data Transmission Rates** The American Megatrends BBS automatically handles modems with data transmission rates from 1,200 to 28,800 bps.

**BBS Phone Numbers** The following table lists the characteristics of the BBS phone numbers. The BBS requires no parity, eight data bits, and one stop bit.

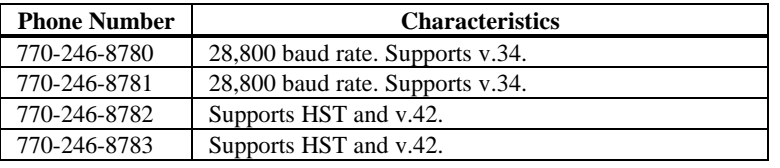

Web Site We invite you to access the American Megatrends world wide web site at:

http://www.megatrends.com*.*

#### **Packing List**

You should have received the following:

- a Pegasus Pentium II PCI ISA motherboard,
- two serial cables,
- one parallel cable,
- a diskette containing the American Megatrends DMI Wizard 95 software utility,
- The *DMI Wizard 95 User's Guide,*
- the *SystemGuru User's Guide,*
- 4 diskettes containing the SystemGuru Server Management Software for Windows NT,
- a Warranty Card, and
- the American Megatrends Pegasus Pentium II PCI ISA Motherboard User's Guide.

# **1 Hardware Installation**

#### **Overview**

The American Megatrends Pegasus PCI Pentium II ISA motherboard features include:

- an Intel Pentium II CPU operating at 233, 266, 300 MHz or higher speeds ,
- up to 768 MB of system memory on the motherboard,
- parity checking or ECC (Error Checking and Correction),
- PCI local bus throughput of 132 megabytes per second,
- the American Megatrends SystemGuru server management software,
- three ISA expansion slots, and
- four PCI expansion slots.
- **CPUs** The Pegasus motherboard will support all Intel Slot1 CPUs operating at 233 MHz, 266 MHz, 300 MHz, or faster speeds.

**PCI Bus Speed** AMIBIOS automatically configures the PCI slots. The PCI slots are synchronous with the CPU clock:

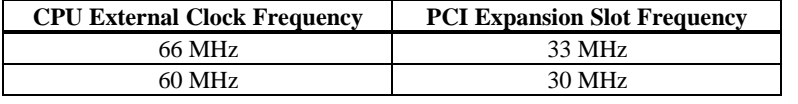

**Onboard I/O** The Pegasus motherboard includes:

- two 40-pin IDE connectors for  $1 4$  IDE drives,
- a 34-pin floppy drive connector,
- two serial port connectors,
- a 25-pin parallel port connector,
- a keyboard DIN connector,
- two 4-pin USB ports, and
- a 9-pin berg mouse connector.

**Server Management Software** The American Megatrends SystemGuru server management software is included with the Pegasus motherboard. SystemGuru uses the LM78 interface to constantly monitor and report the CPU temperature, fan speed, ECC memory errors, ambient temperature, CPU voltage, system voltage and other user-specified system status information to any remote client computer. See the American Megatrends SystemGuru User's Guide for additional information.

## **Pegasus PCI Dimensions**

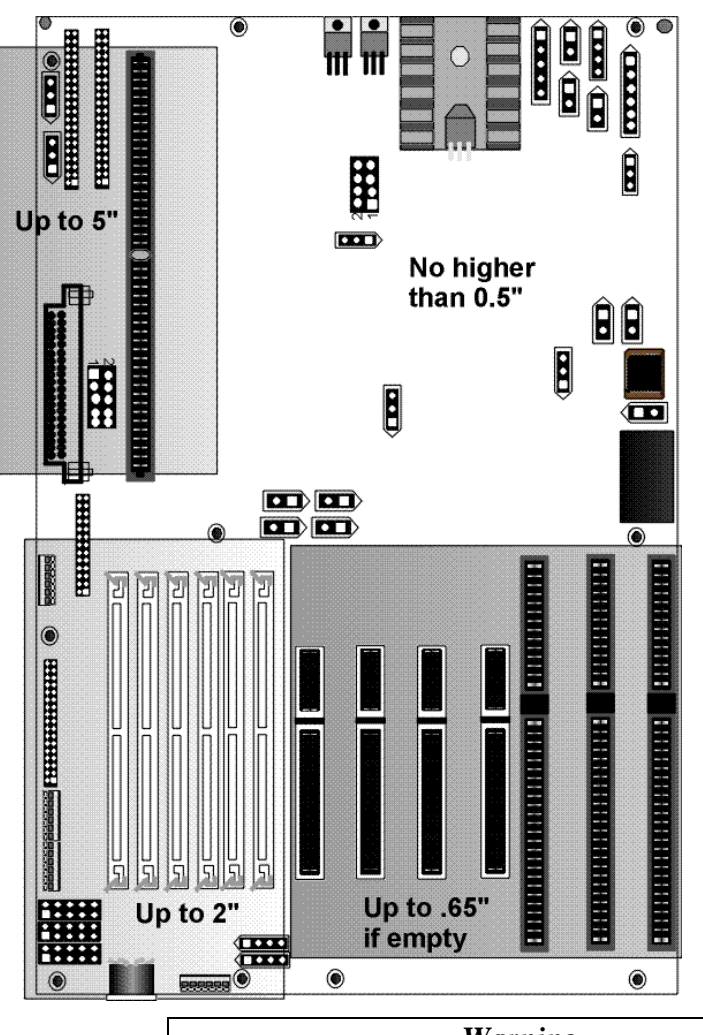

The motherboard is approximately 8.55" by 13" (baby AT size). The motherboard height restrictions are shown below:

### *Warning*

This motherboard contains sensitive electronic components that can be easily damaged by static electricity. Follow the antistatic instructions carefully to ensure correct installation and to avoid damage.

# **Pegasus PCI Motherboard Layout**

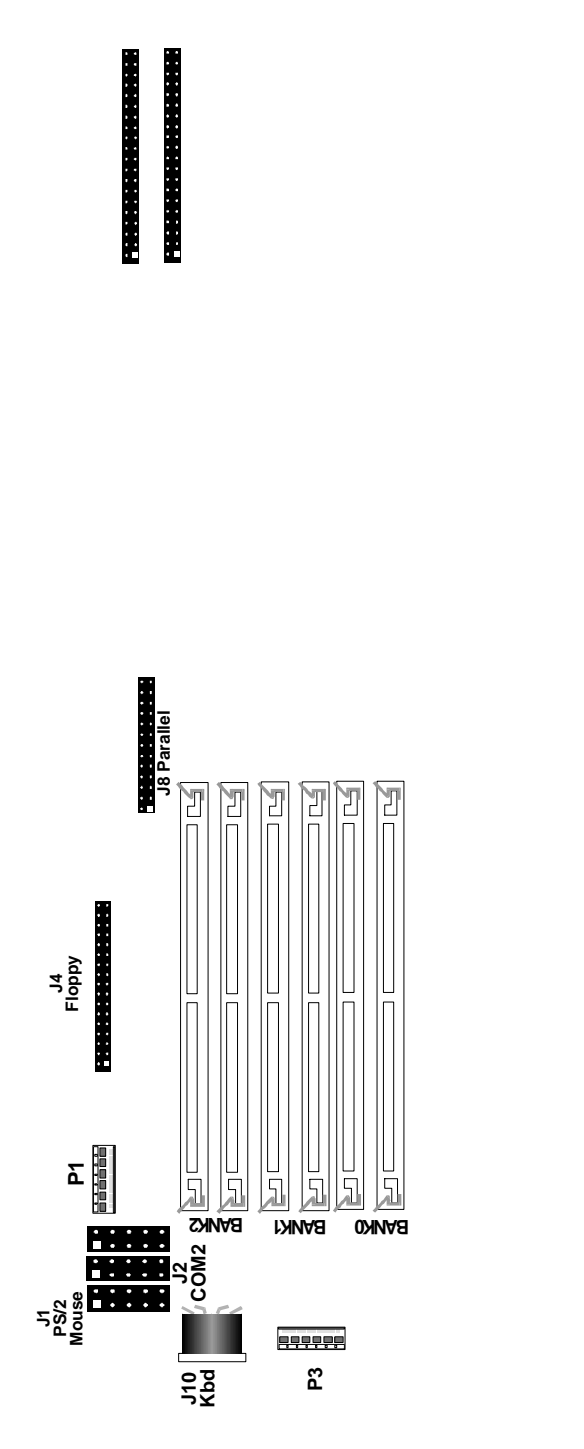

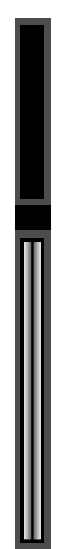

### **Step 1 Unpack the Motherboard**

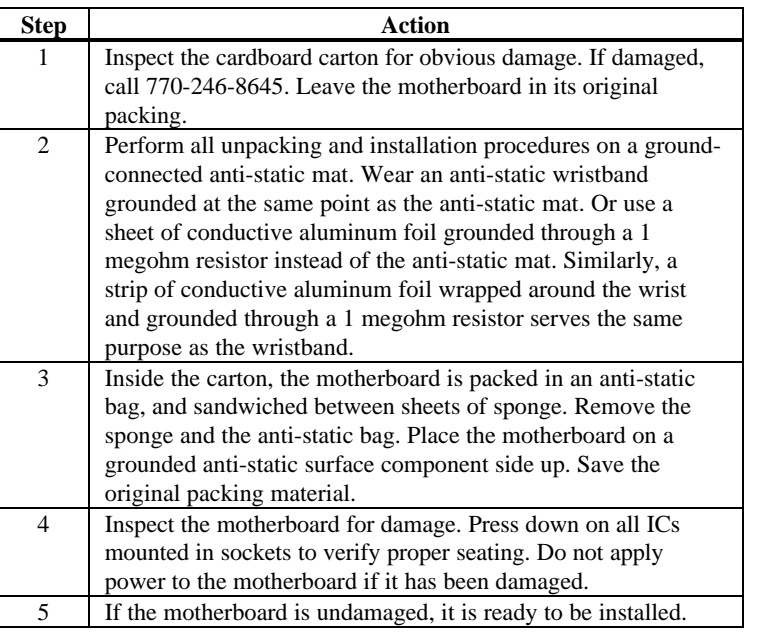

#### **Set Jumpers** Set all jumpers and install the CPU before placing the motherboard in the chassis.

# **Avoid Static Electricity**

Static electricity can damage the motherboard and other computer components. Keep the motherboard in the anti-static bag until it is to be installed. Wear an anti-static wrist grounding strap before handling the motherboard. Make sure you stand on an anti-static mat when handling the motherboard.

Avoid contact with any component or connector on any adapter card, printed circuit board, or memory module. Handle these components by the mounting bracket.

# **Step 2 Configure CPU Speed**

**Speed**

200 MHz

233 MHz

266 MHz

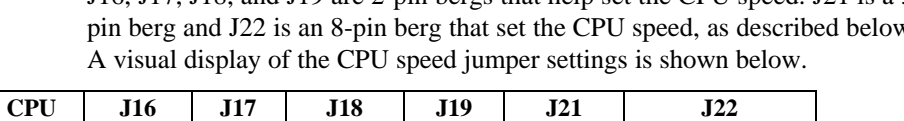

Shorted OPEN Shorted OPEN Short

Shorted OPEN Shorted OPEN Short

Shorted OPEN Shorted OPEN Short

J16, J17, J18, and J19 are 2-pin bergs that help set the CPU speed. J21 is a 3 pin berg and J22 is an 8-pin berg that set the CPU speed, as described below.

Pins 1-2

Pins 1-2

Pins 1-2

Short Pins 1-2 Short Pins 5-6 Short Pins 7-8

Short Pin 5-6 Short Pin 7-8

Short Pins 1-2 Short Pin 3-4 Short Pin 7-8

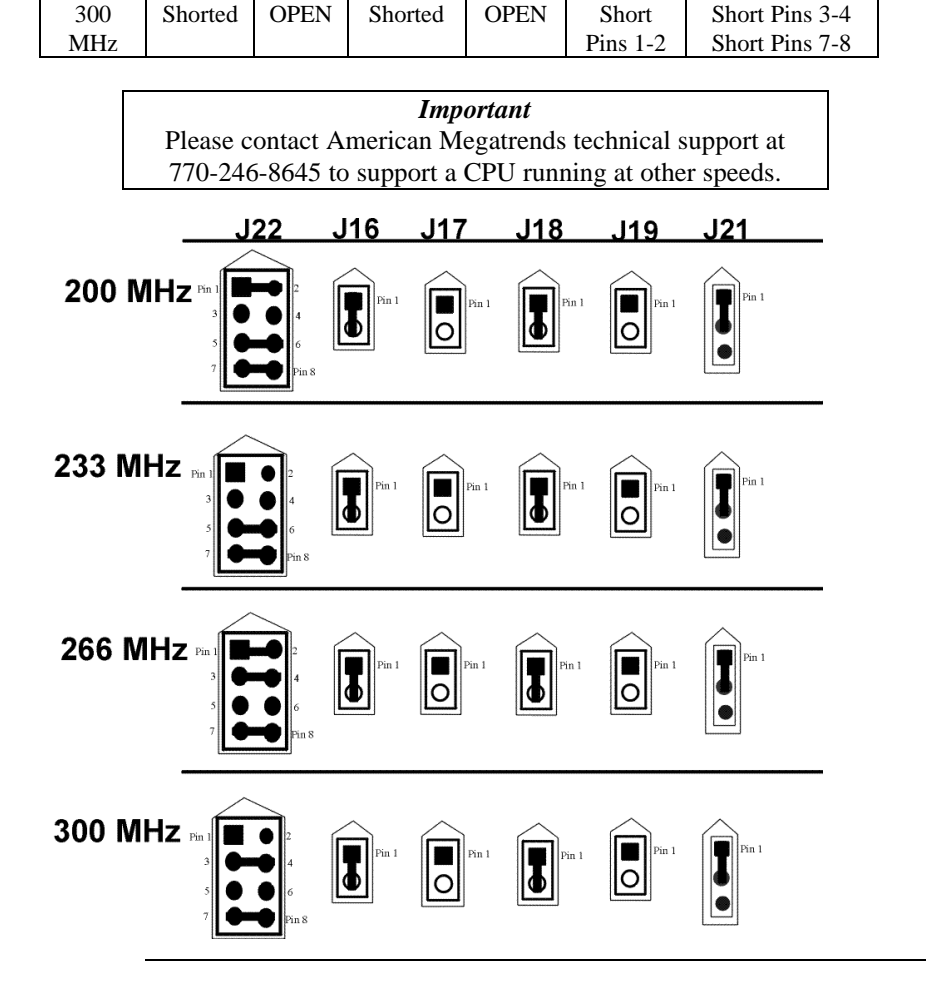

# **Step 3 Configure CPU Voltage**

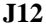

**J12** J12 is a 10-pin berg that sets the voltage for the Pentium II CPU in CPU Slot1.

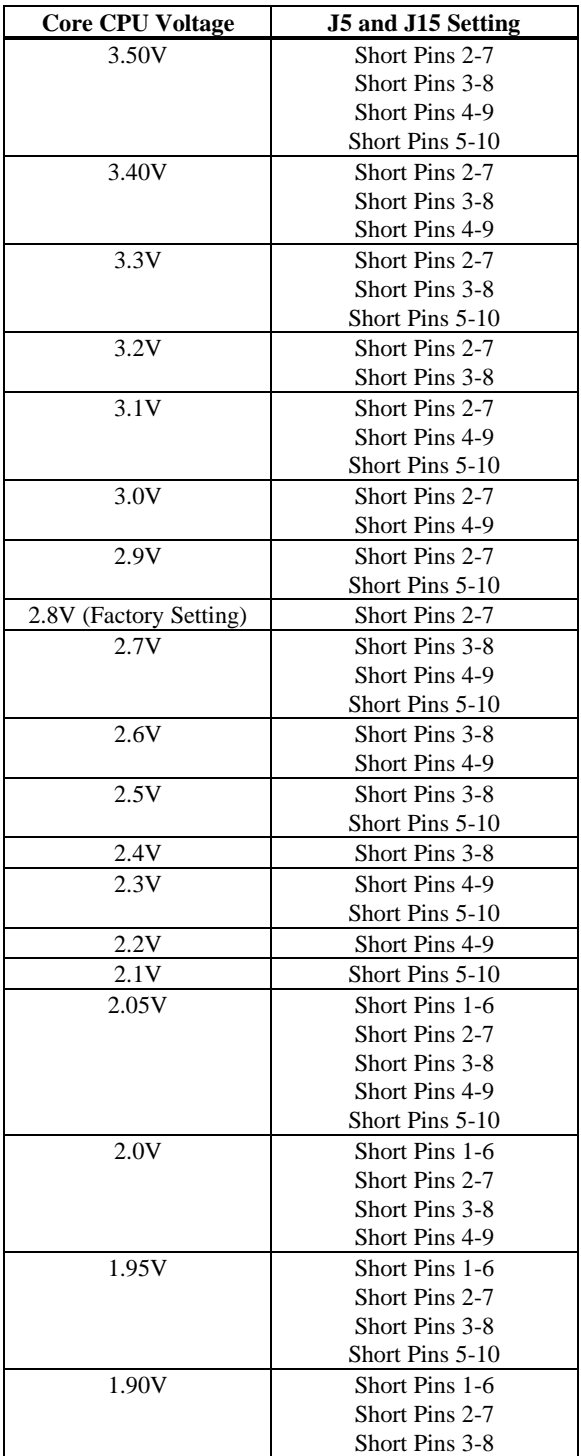

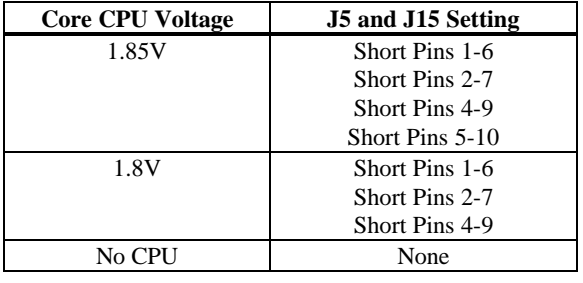

# **Step 4 Install Voltage Regulator**

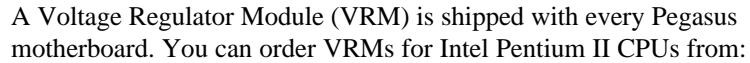

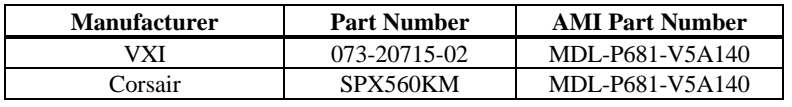

J6 (shown below) is a 3-pin berg that connects the fan on the CPU heat sink to the motherboard power.

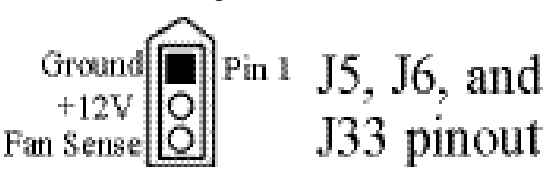

All Pentium II CPUs are shipped with *a heat sink and a CPU fan*. The connector from the CPU fan usually has three leads (has red, yellow, and black leads). *Connect the Red lead to Pin 2 (+12V). Make sure that you use fans that have 3 leads*. The 3<sup>rd</sup> (yellow) lead should provide a tachometer output to permit the fan speed to be monitored by the onboard server management hardware. If you must use fans with only 2 leads, connect the red lead to Pin 2.

**J5 and J33 Chassis Fans** J5 and J33 are 3-pin bergs that attach to chassis fans. See the motherboard drawing for the J5 and J33 locations. J5 provides +12V power to the main chassis fan. J33 is the auxiliary chassis fan connector. He chassis fan should provide a tachometer output on Pin 3 so the fan speed can be monitored by the onboard server management hardware.

#### **Step 6 Install CPU**

The Pentium II CPU is on an Intel Slot1 adapter card. Insert the Slot1 card into the CPU card socket on the motherboard. See the motherboard drawing for the CPU Slot1 location.

## *Warning*

*Improper CPU installation can damage the CPU and the motherboard. You must follow the procedures in this section exactly as documented. Make sure you wear an antistatic wristband while installing the CPU. Follow all antistatic procedures.*

### **Step 7 Install Memory**

**System Memory** There are six 32-bit SIMM (Single Inline Memory Module) sockets. System memory must be populated one bank at a time. Each bank has two sockets.

> Each bank must be populated with the same type of SIMM. If a 4 MB SIMM is installed in the first socket in Bank0, then the same type of 4 MB SIMM must be installed in the second Bank0 SIMM socket. The minimum amount of system memory supported by the Pegasus PCI is 8 MB. Each socket can hold one SIMM. You can use:

- 1 MB x 32 (or 36),
- 2 MB x 32 (or 36),
- 4 MB x 32 (or 36),
- 8 MB x 32 (or 36),
- 16 MB x 32 (or 36), or
- 32 MB x 32 (or 36) SIMMs.

The Pegasus motherboard will support 128 MB SIMMs when they become available, permitting up to 768 MB of system memory to be installed on the motherboard. Fast Page Mode, EDO, and Burst EDO SIMMs cannot be mixed. The motherboard supports SIMMs operating at 60 ns (RAS access time).

#### **Step 7 Install Memory, Continued**

**Memory Display** System memory is reported by AMIBIOS as it boots and again when the AMIBIOS System Configuration Screen is displayed just before the operating system boots. The memory displayed by AMIBIOS on the System Configuration Screen is 384 KB less than the total memory installed.

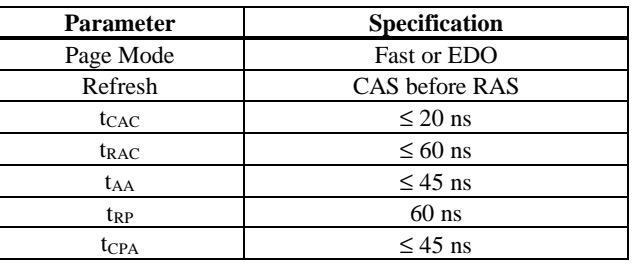

**Select SIMMs** SIMMs must meet the following specifications:

#### **SIMM Part Numbers**

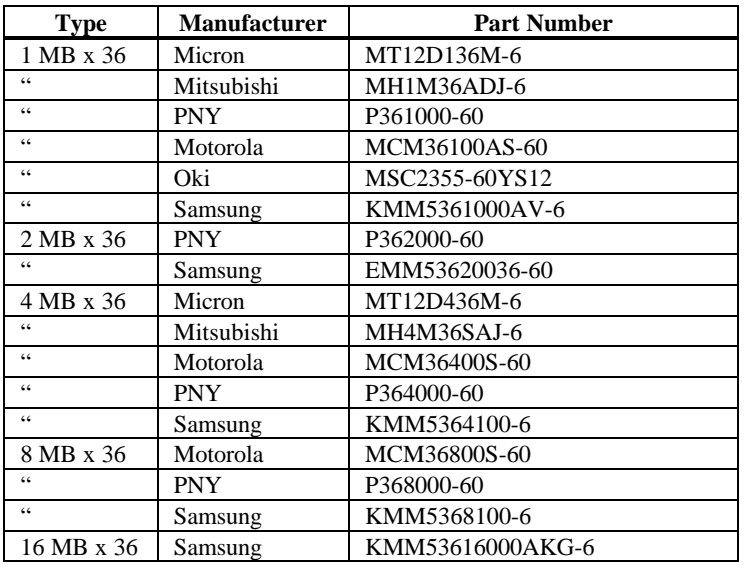

**Installing SIMMs** The six SIMM sockets on the motherboard can be filled with either 1 MB x 32 (or 36), 2 MB x 32 (or 36), 4 MB x 32 (or 36), 8 MB x 32 (or 36), or 16 MB x 32 (or 36) SIMMs.

> Place the motherboard on an anti-static mat. With the component side of the SIMM facing you, firmly push the SIMM into the socket at an angle, then push it up. When properly inserted, the SIMM clicks into place as the latching pins engage.

# **Step 8 Install the Motherboard**

The motherboard mounting hole pattern is shown on the following page. Standoffs and mounting screws are not supplied with the motherboard. The chassis manufacturer should supply these parts.

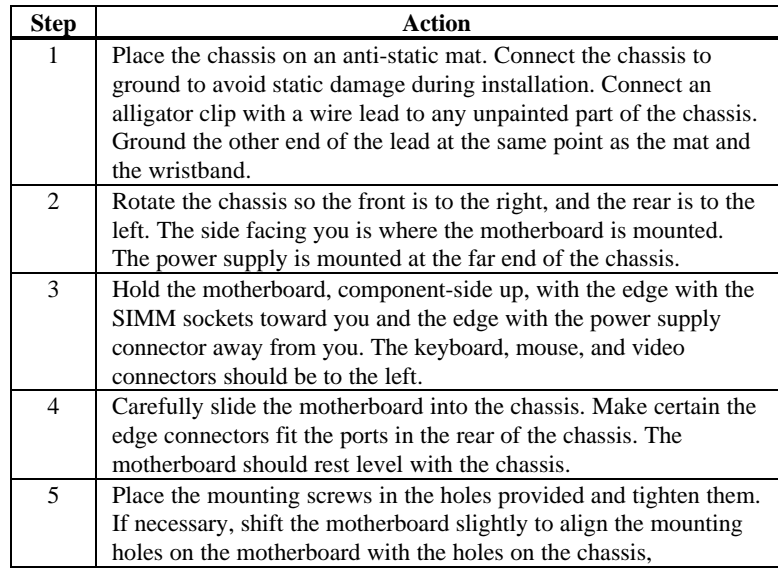

# *Warning*

*If using metallic screws, make sure you use them only in the plated mounting holes.*

*If using metallic screws, make sure the head of the screw fits completely inside the plated mounting holes.*

# **Step 9 Attach Cables**

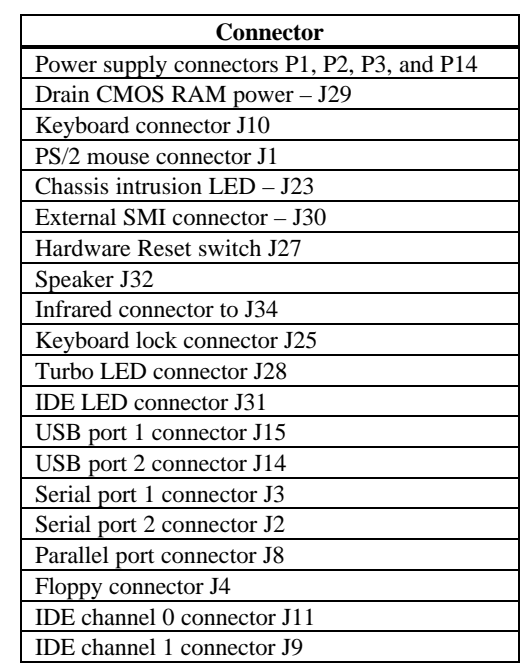

**Connectors** The motherboard connectors are listed below.

**Cable Connector Ends** When connecting chassis connectors to the motherboard, make sure you connect the correct connector end. Most connector wires are color-coded. Match the color of the wires leaving the switch or LED to the corresponding pin on the connector. More than one connector can have the same color wire. If so, follow the wire to the switch or LED. Motherboard components are outlined by a white rectangular box with a broad arrow at one end. Pin 1 is always at the arrow end of the box:

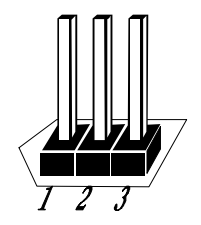

**Connect Power Supply** The power supply should match the physical configuration of the chassis. Make sure the power switch is off before assembly.

> Before attaching all components, make sure the proper voltage has been selected. Power supplies often can run on a wide range of voltages and must be set (usually via a switch) to the proper range. Use at least a 400 watt power supply, which should have built-in filters to suppress radiated emissions.

**Connect Power Cables** Attach the power supply cables to the power connector (P1 and P2) on the motherboard. AT-compatible power supplies have two six-pin connectors, attached as shown below. The six-pin connector on the power cable with three red wires and two black wires is attached to P1. The other connector on the end of the power cable is attached to P2.

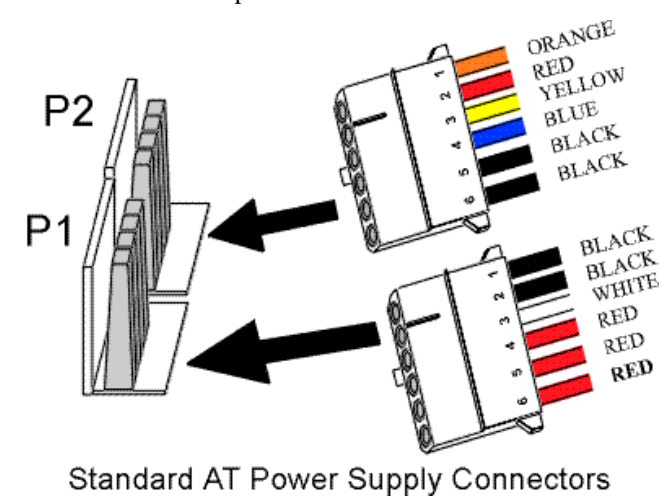

**Power Connector Keys** The power connectors are keyed to prevent incorrect installation. The keys on the connector must be cut to fit on some power supplies, as shown below.

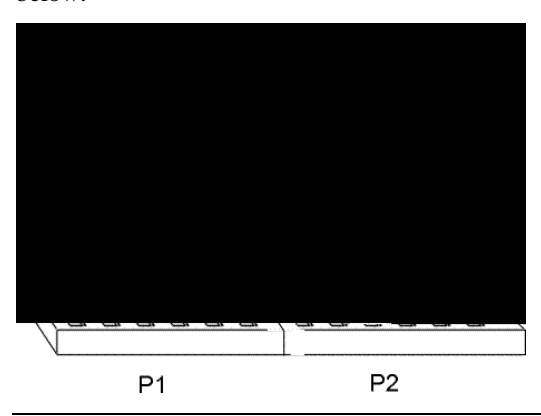

#### **P2 Pinout**

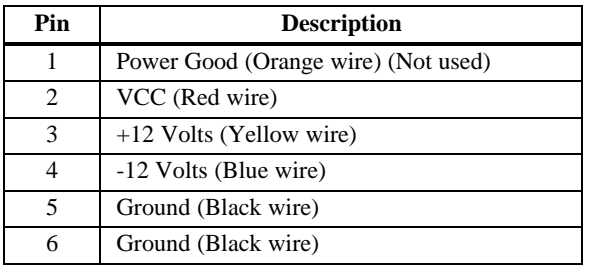

#### **P1 Pinout**

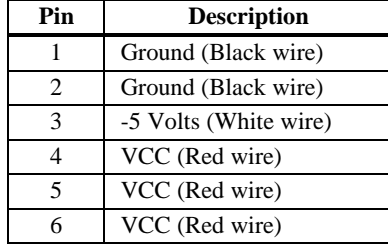

#### **P14 Pinout**

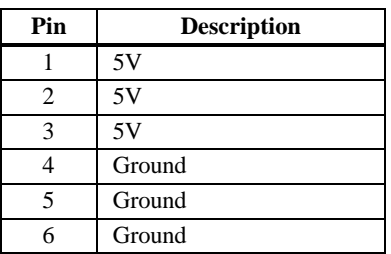

#### **P3 Pinout**

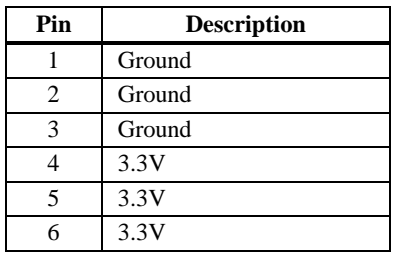

**J29 Erase Password** J29 is a 2-pin berg that can be used to erase the contents of CMOS RAM, where all system configuration information is stored.

> If you forget the AMIBIOS password, you can place a shorting bridge on J29 for a few seconds to erase the old password (and all system configuration information as well). You must then reboot the computer, run AMIBIOS Setup, and restore all system configuration information. The J29 settings are:

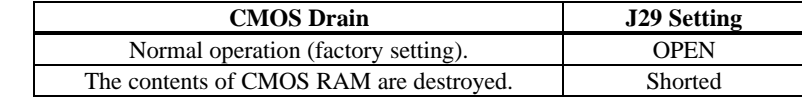

**J10 Keyboard Connector** The keyboard connector is a 6-pin DIN socket. The pinout is shown below.

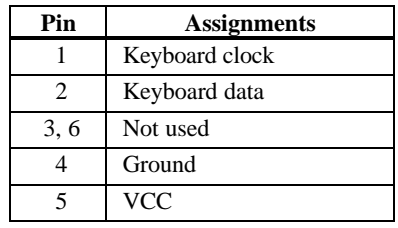

**Connect Mouse Cable** The mouse connector (J1) is a 10-pin berg. The mouse cable is the same as the serial cable in the motherboard. Two serial cables are shipped with the motherboard. Use one of these cables for the mouse, or make your own cable. The pinout is:

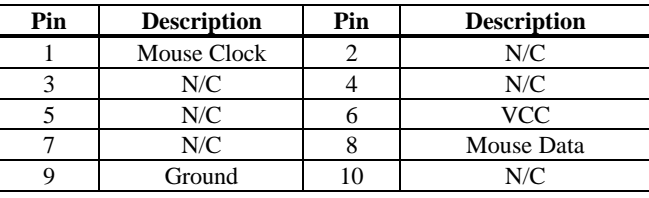

- **J23 Chassis Door Intrusion** J23 is a 2-pin berg that can be used to attach a wire to the chassis door intrusion connector, if the chassis has this feature. The logic must be set so that Pin 1 and Pin 2 are shorted when the chassis door is closed and open when the chassis door is opened.
- **J30 External SMI** J30 is a 2-pin berg. An external SMI (System Management Interrupt) source can be connected to J30. When an external SMI needs to generate an SMI to the system, Pin 1 must be shorted to Pin 2 (as a pulse).

**J27 Reset Switch Connector** J27 is a 2-pin single-inline berg that is attached via a cable to an externally-mounted reset switch.

> When the reset switch is pressed, the system performs a hard reset. Pin 1 is ground and Pin 2 is Hard Reset.

**J32 Speaker Connector** J32 is a 4-pin single-inline berg that is optionally attached via a cable to a standard system speaker. AMIBIOS signals hardware problems through the speaker. Pin 1 on the motherboard is identified by the arrow on the white box around the berg.

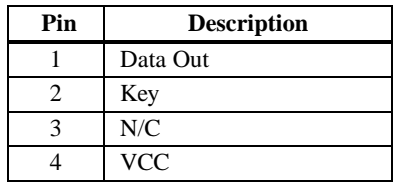

**J34 IR Connector** J34 is a 6-pin berg connector for infrared devices. This connector provides a two-way wireless communications port using an infrared beam as a transmission medium. AMIBIOS supports both the IrDA (Infrared Dealer's Association) infrared standard and the ASK IR amplitude shift keyed infrared standard.

> No infrared cable will be supplied with the Pegasus motherboard. You can call American Megatrends technical support at 770-246-8600 for information about making an infrared cable.

**J25 Keyboard Lock** J25 is a 5-pin single-inline berg that is attached via a cable to the keyboard lock connector (or separate keyboard lock and Power LED connectors). The computer chassis may not include the keyboard lock and Power LED on a single connector. The keyboard lock allows the user to lock the keyboard, protecting the system from unauthorized use. Pin 1 on the motherboard is identified by the broad arrow.

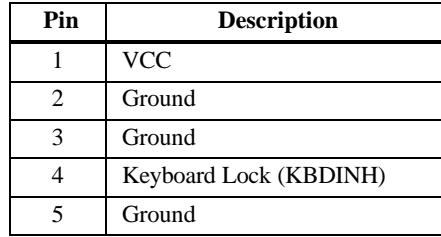

- **J28 Turbo LED** J28 is a 2-pin berg that is attached via a cable to the externally-mounted bipolar Turbo LED. The LED lights when the motherboard is running at high speed.
- **J31 IDE LED** J31 is a two-pin berg that is attached via a cable to the externally-mounted IDE Activity LED. This LED lights when the IDE drive is running.

#### *Warning*

In some IDE drives, you may have to disable the IDE LED mounted on the drive by changing a jumper or setting a switch on the IDE drive itself, before the IDE drive sends a signal to J31.

**Optional USB Cable** You can only use a custom USB cable with this motherboard. You can order this USB cable (AMI part number CBLKIT-USB-1) from American Megatrends at 800-828-9264.

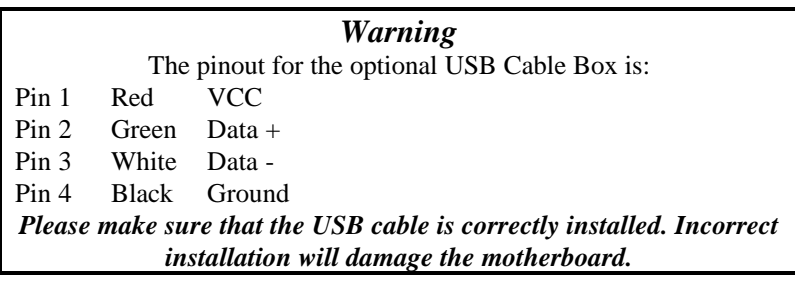

**J14, J15 USB Connectors** J14 and J15 are 4-pin USB (Universal Serial Bus) connectors. The pinouts are:

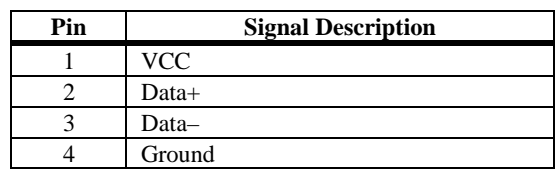

**Onboard Adapters** The Pegasus PCI motherboard has:

- two serial ports (J2 and J3),
- a parallel port (J8),
- an IDE controller on the PCI bus (the primary IDE connector is J11 and the secondary IDE connector is J9), and
- a floppy controller (J4).

The serial and parallel port connectors are described below.

**Conflicts** AMIBIOS minimizes conflicts between onboard and offboard I/O devices.

AMIBIOS automatically checks the adapter cards installed in the expansion slots on the Pegasus PCI motherboard for a hard disk or floppy controller and serial or parallel ports.

**J3 SER1 J2 SER2** J2 and J3 are 9-pin connectors that provide an AT-compatible serial port interface. Connect the cables supplied with the motherboard to J2 and J3. The serial port base I/O port address and other serial port settings can be selected in Peripheral Setup in WINBIOS® Setup.

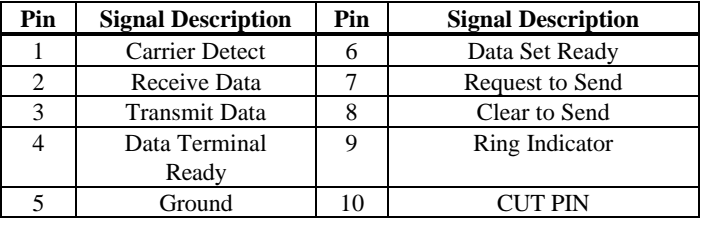

The J2 and J3 pinout is shown below.

**J8 Parallel Port** J8 is a 25-pin connector for a parallel port. The J8 pinout is shown below. Connect the 16-pin to DB25 cable provided with the motherboard to J8. The parallel port interface supports:

- the standard Centronics-compatible parallel port,
- the ECP (Extended Capabilities Port), and
- the EPP (Enhanced Parallel Port) port.

All parallel port settings must be correctly configured through Peripheral Setup in WINBIOS Setup.

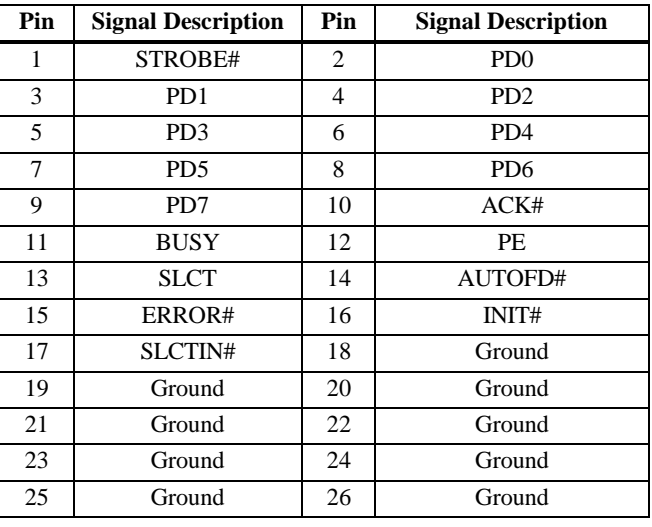

**J4 Floppy** J4 is a 34-pin dual-inline berg. Connect the cable from the floppy drive to J4, as shown below. The onboard floppy controller cannot be used if a hard disk card with a floppy controller is installed. Choose Standard Setup and Peripheral Setup to configure the floppy controller.

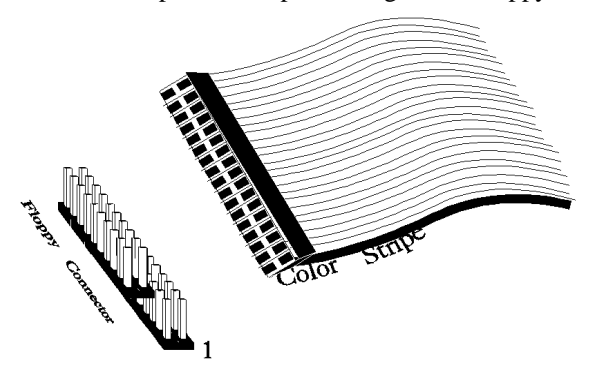

The motherboard supports up to two 720 KB, 1.44 MB, or 2.88 MB 3½" drives and 360 KB and 1.2 MB 5¼" drives. The connecting cable is a 34-pin ribbon connector with two 34-pin edge connectors for attaching the floppy disk drives. There is a small twist in the cable between the floppy connectors. The last (end) connector should be connected to floppy drive A:.

# **J4 Floppy Connector Pinout**

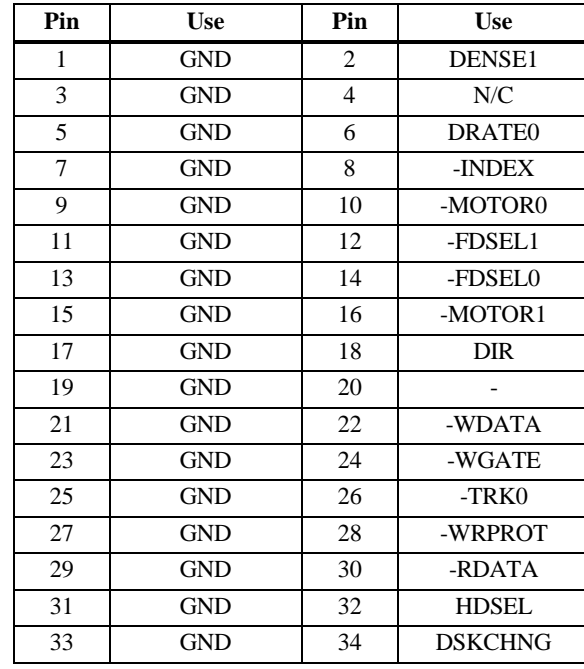

# **Twist in Floppy Cable**

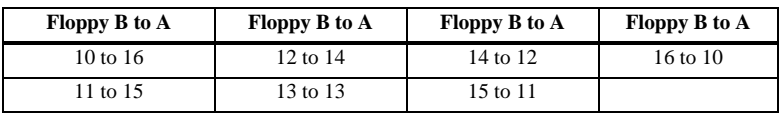

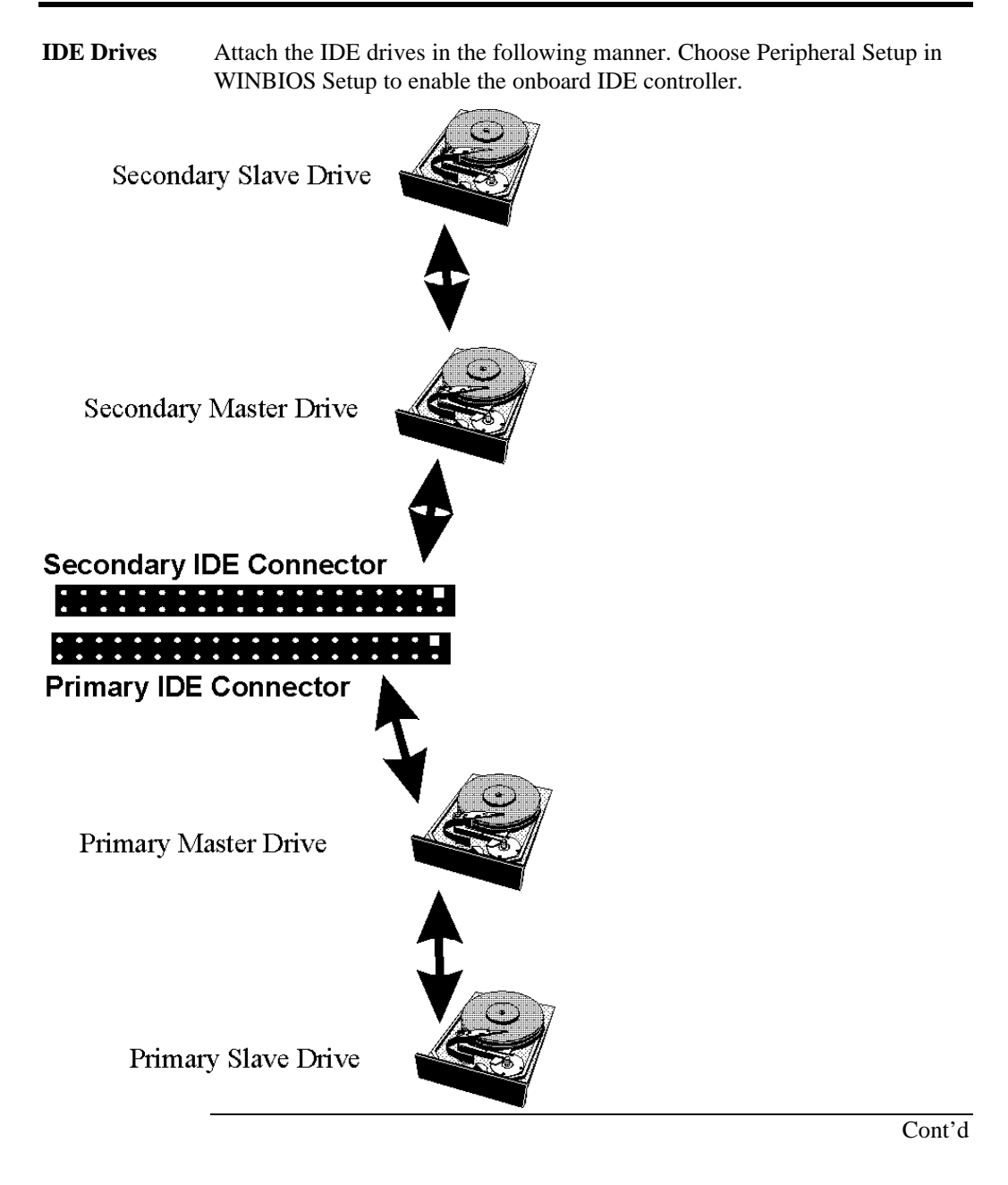

**Attach IDE Cable** J11 is the primary IDE (Integrated Drive Electronics) hard disk drive connector. Both the primary master and the primary slave IDE drives must be connected by cable to J11, as shown below.

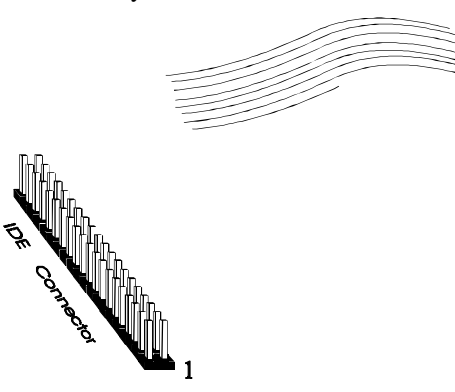

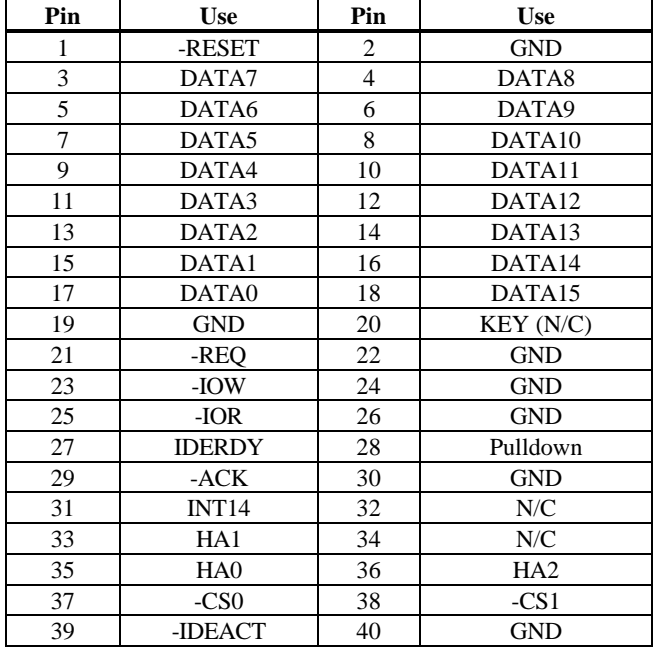

**J11 Pinout** J11 is the primary IDE connector. The J11 pinout is:

**J9 Secondary IDE Controller** J9, the secondary IDE connector, is a 40-pin dual-inline berg that connects the secondary primary and slave IDE drives to the secondary onboard IDE controller.

> Attach the secondary master and slave IDE drives to J9 via a standard 40-pin IDE cable.

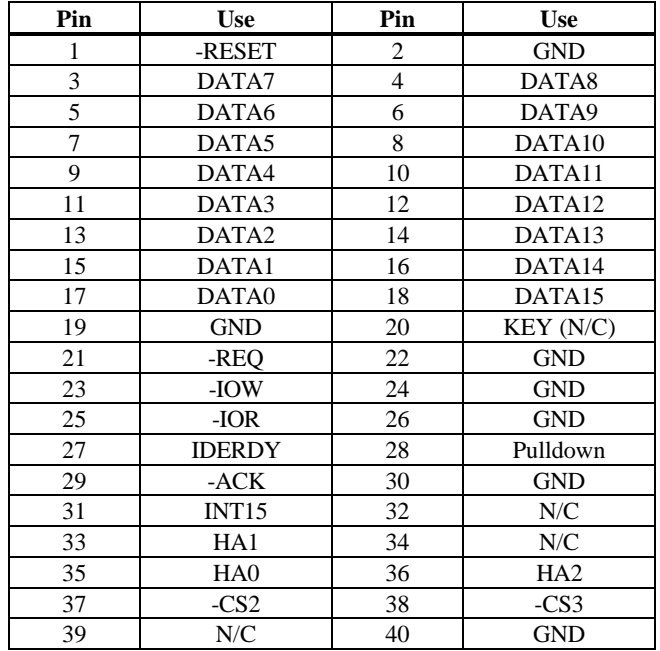

**J9 Pinout** J9 is the secondary IDE connector. The J9 pinout is:

# **Step 11 Install Drivers**

The Pegasus drivers include:

- one diskette containing the American Megatrends DMI Wizard 95 utility, and
- four diskettes containing the American Megatrends SystemGuru server management software.
- **Installing DMI Wizard 95** The *American Megatrends DMI Wizard 95 User's Guide* is provided with the Pegasus motherboard. Follow the DMI Wizard 95 installation instruction in the *DMI Wizard 95 User's Guide.*

**Installing SystemGuru** The *American Megatrends SystemGuru User's Guide* is provided with the Pegasus motherboard. Follow the SystemGuru installation instruction in the *SystemGuru User's Guide.*

## **Step 12 Test and Configure**

Review the following points before powering up:

- make sure that all adapter cards are seated properly,
- make sure all connectors are properly installed,
- make sure the CPU is seated properly,
- make sure there are no screws or other foreign material on the motherboard,
- plug the system into a surge-protected power strip, and
- make sure blank back panels are installed on the back of the chassis to minimize RF emissions.

**Start the Test** Plug everything in and turn on the switch. If there are any signs of a problem, turn off the unit immediately. Reinstall the connectors. Call Technical Support if there are problems.

**BIOS Errors** If the system operates normally, a display should appear on the monitor. The BIOS Power On Self Test (POST) should execute.

> If POST does not run successfully, it will beep or display error messages. Beeps indicate a serious problem with the system configuration or hardware. The Beep Code indicates the problem. AMIBIOS Beep Codes are defined in the *AMIBIOS Technical Reference.* Make sure the affected part is properly seated and connected. An error message is displayed if the error is less serious. Recheck the system configuration or the connections.

**Configure the System** Run WINBIOS Setup. You must enter the requested information and save the configuration data in NVRAM. The system will then reset, run POST, and boot the operating system. See the following chapter for information on configuring the computer.

# **2 WINBIOS® Setup**

In ISA and EISA computers, the system parameters (such as amount of memory, type of disk drives and video displays, and many other elements) are stored in NVRAM (Non-Volatile Random Access Memory), also called CMOS RAM. Unlike the DRAM (dynamic random access memory) that is used for standard system memory, NVRAM requires very little power. When the computer is turned off, a back-up battery provides power to NVRAM, which retains the system parameters. Every time the computer is powered-on, the computer is configured with the values stored in NVRAM by the system BIOS, which gains control when the computer is powered on.

The system parameters are configured by a system BIOS Setup utility. Historically, BIOS Setup utilities have been character-based, required keyboard input, and have had user interfaces that were not very intuitive.

**Graphical Setup** American Megatrends has a new type of system BIOS Setup utility. WINBIOS Setup has a graphical user interface the end user can access using a mouse. The WINBIOS Setup code is so compact that it can reside on the same ROM as the system BIOS. The system configuration parameters are set by WINBIOS Setup.

> Since WINBIOS Setup resides in the ROM BIOS, it is available each time the computer is turned on.

**Starting WINBIOS Setup** As POST executes, the following appears:

Hit <DEL> if you want to run SETUP

Press <Del> to run WINBIOS Setup.

WINBIOS Setup has a built-in mouse driver and can be accessed by either a serial mouse or PS/2-style mouse. WINBIOS Setup supports Microsoft-Compatible serial mice and all PS/2-type mice.

The mouse click functions are: single click to change or select both global and current fields and double-click to perform an operation in the selected field.

# **Using the Keyboard with WINBIOS Setup**

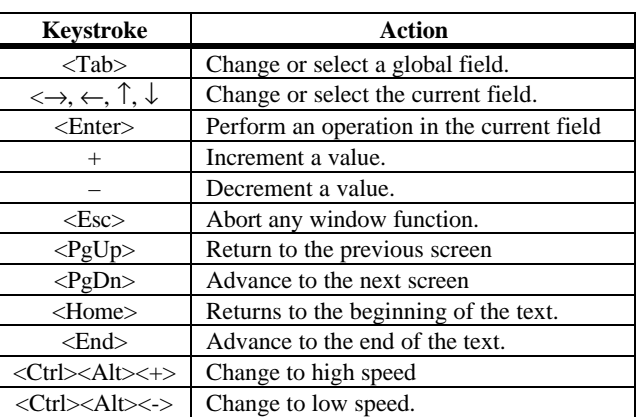

WINBIOS has a built-in keyboard driver that uses simple keystroke combinations:
#### **WINBIOS Setup Menu**

The WINBIOS Setup main menu, shown below, is organized into four sections. Each of these sections corresponds to a section in this chapter.

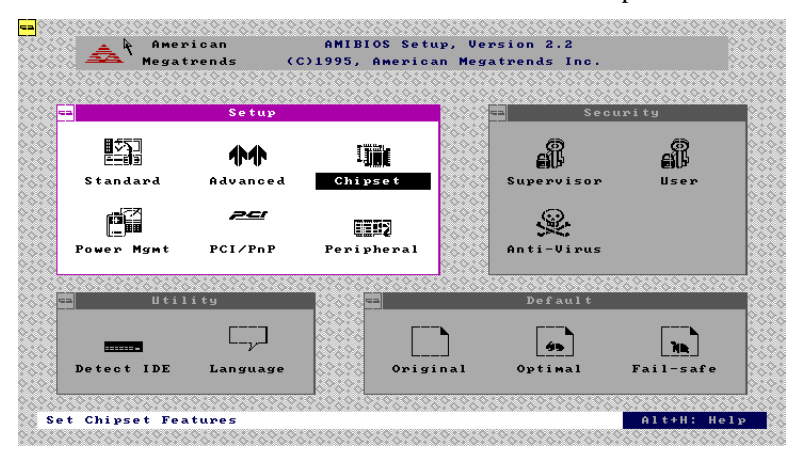

Each section contains several icons. Clicking on each icon activates a specific AMIBIOS function. The WINBIOS Setup main windows and related functions are described on the next screen.

**Main Windows** The WINBIOS Setup main windows are:

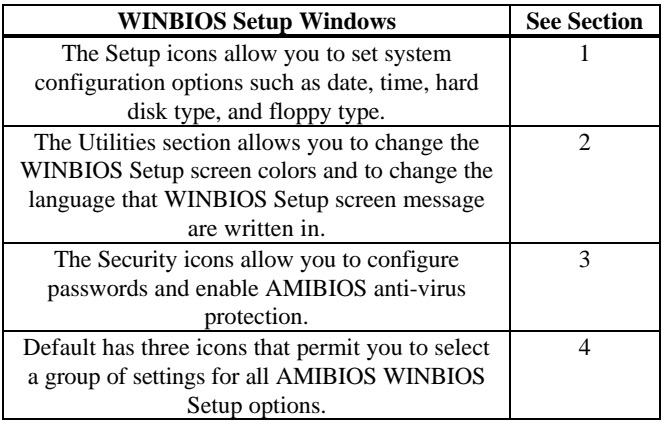

# **Section 1 Setup**

# **Standard Setup**

Standard Setup options are displayed by choosing the Standard icon from the WINBIOS Setup main menu. All Standard Setup options are described in this section.

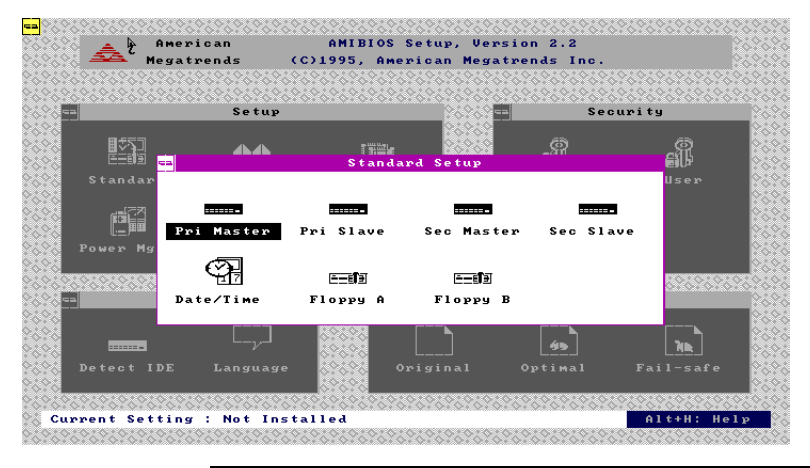

**Date/Time** Select the Standard option. Select the Date and Time icon. The current values for each category are displayed. Enter new values through the keyboard.

**Floppy Drive A: and B:** Move the cursor to these fields via  $\uparrow$  and  $\downarrow$  and select the floppy type. The settings are *Disabled, 360 KB 5¼ inch*, *1.2 MB 5¼ inch*, *720 KB 3½ inch*, *1.44 MB 3½ inch*, or *2.88 MB 3½ inch.*

## **Standard Setup, Continued**

**Pri Master, Pri Slave, Sec Master, Sec Slave** Select one of these hard disk drive icons to configure the hard disk drive named in the option. Select *Auto* from the drive parameters screen to let AMIBIOS automatically configure the drive. A screen with a list of drive parameters appears. Click on *OK* to configure the drive.

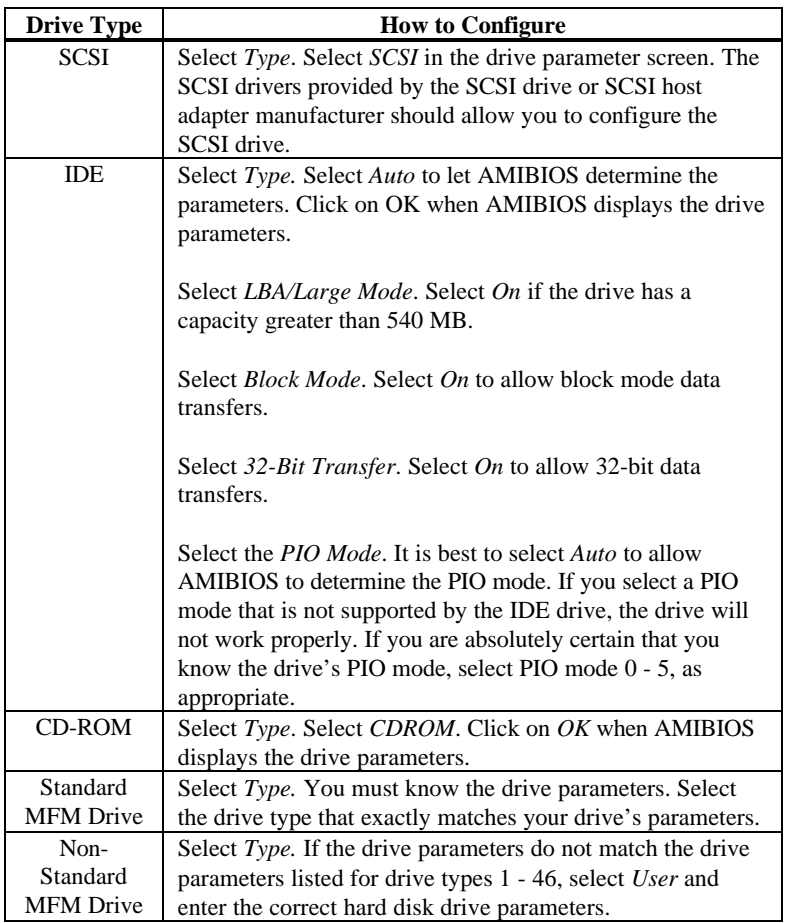

## **Standard Setup, Continued**

**Entering Drive Parameters** You can also enter the hard disk drive parameters. The drive parameters are:

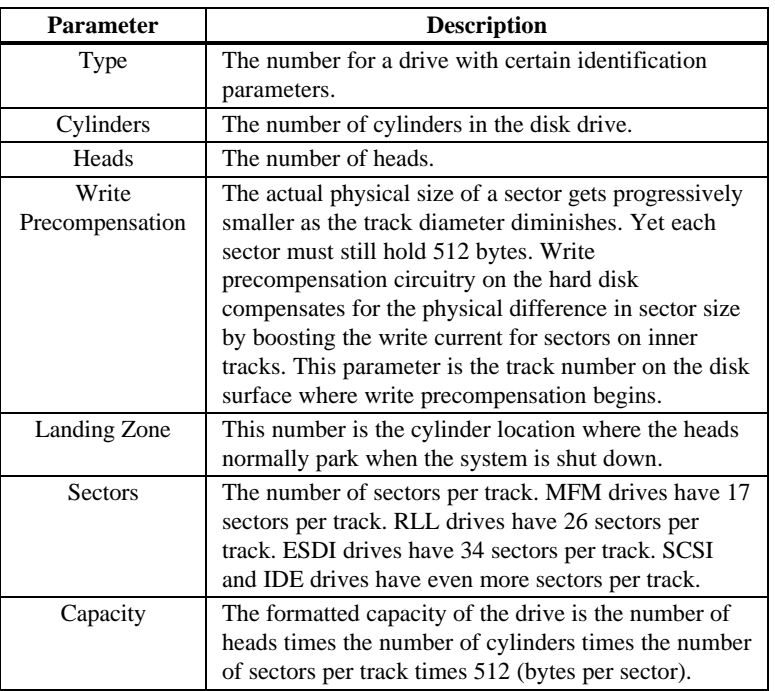

# **Hard Disk Drive Types**

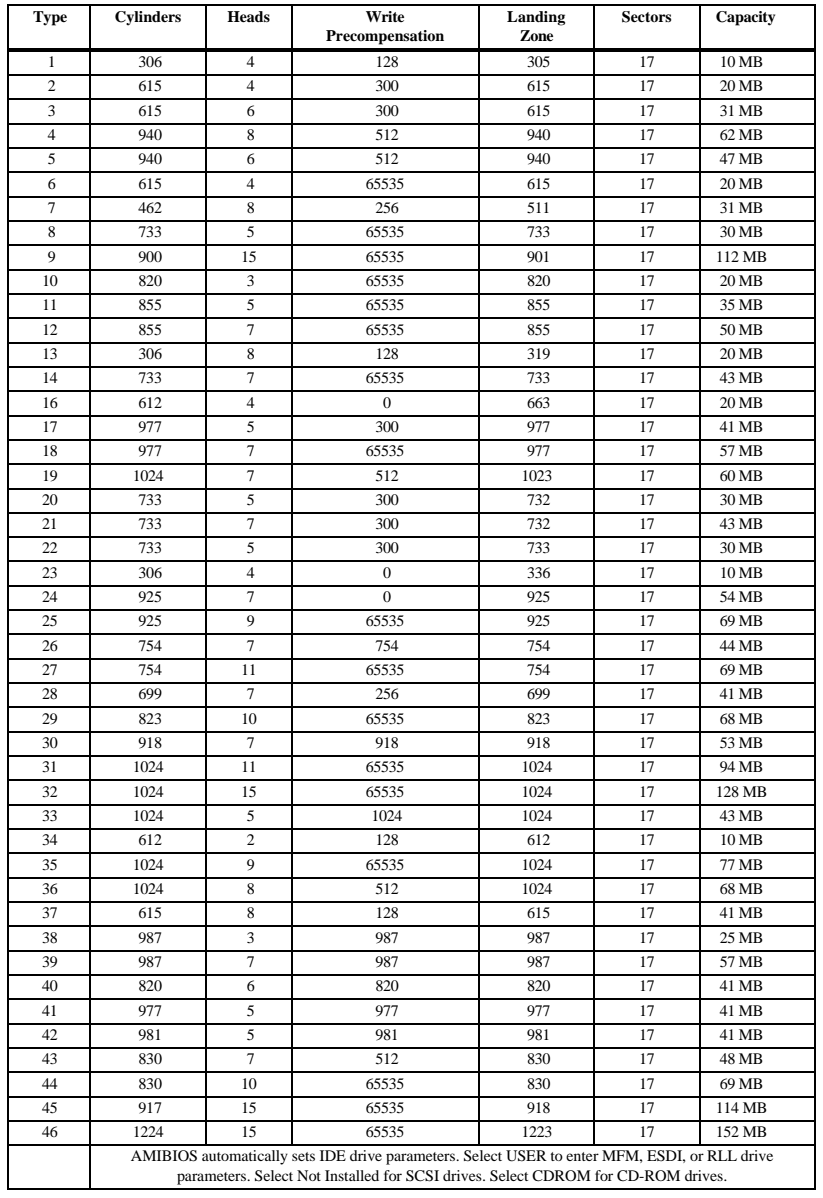

#### **Advanced Setup**

Advanced Setup options are displayed by choosing the Advanced icon from the WINBIOS Setup main menu. All Advanced Setup options are described in this section.

- **Typematic Rate** This option sets the rate at which characters on the screen repeat when a key is pressed and held down. The settings are *Slow or Fast.* The Optimal and Fail-Safe default settings are *Fast.*
- **System Keyboard** This option does not specify if a keyboard is attached to the computer. Rather, it specifies if error messages are displayed if a keyboard is not attached. This option permits you to configure workstations with no keyboards. The settings are *Absent* or *Present.* The Optimal and Fail-Safe default settings are *Present.*
- **Primary Display** This option configures the type of monitor attached to the computer. The settings are *Mono, CGA40x25, CGA80x25, VGA/EGA,* or *Absent*. The Optimal and Fail-Safe default settings are *VGA/EGA.*
- **PS/2 Mouse Support** Set this option to *Enabled* to enable AMIBIOS support for a PS/2-type mouse. Pins 2-3 of the PS/2 Mouse Selector jumper on the motherboard must be shorted together to enable PS/2 mouse support. The settings are *Enabled* or *Disabled.* The Optimal and Fail-Safe default settings are *Enabled.*

**Setup Color Scheme** This option specifies the foreground, background, and border color combinations that AMIBIOS Setup is displayed in. The settings are *Pastel, Army, LCD,* and *Sky.* The Optimal and Fail-Safe default settings are *LCD.*

**Hit <DEL> Message Display** Set this option to *Disabled* to prevent

Hit <DEL> if you want to run Setup

from appearing when the system boots. The settings are *Enabled* or *Disabled.* The Optimal and Fail-Safe default settings are *Enabled.*

**Wait for <F1> If Error** AMIBIOS POST runs system diagnostic tests that can generate a message followed by:

Press <F1> to continue

If this option is set to *Enabled,* AMIBIOS waits for the end user to press <F1> before continuing. If this option is set to *Disabled,* AMIBIOS continues the boot process without waiting for <F1> to be pressed. The settings are *Enabled* or *Disabled.* The Optimal and Fail-Safe default settings are *Enabled.*

**Display BIOS POST Messages** Set this option to Yes to display all BIOS messages when the system BIOS Power On Self Test (POST) runs before the operating system is booted. The settings are:

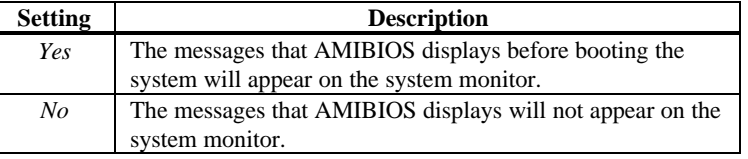

**Display Add-On ROM Messages** Set this option to *Yes* to display the AMIBIOS POST messages related to Option ROMs (Add-On ROMs). The settings are:

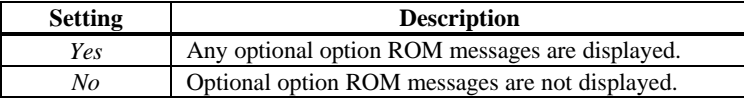

**Pause on Config. Screen** This option specifies the length of time that the AMIBIOS configuration screen appears. The settings are *2 sec, 3 sec, 4 sec, 5 sec, 6 sec, 7 sec, 8 sec, 9 sec, 10 sec,* or *Disabled*. The Optimal and Fail-Safe default settings are *Disabled.*

**Boot Up Num Lock** Set this option to *Off* to turn the Num Lock key off when the computer is booted so you can use the arrow keys on both the numeric keypad and the keyboard. The settings are *On* or *Off.* The default settings are *On.*

**Password Check** This option enables password checking every time the system boots or when you run AMIBIOS Setup. If *Always* is chosen, a user password prompt appears every time the computer is turned on. If *Setup* is chosen, the password prompt appears if AMIBIOS is executed. See the Advanced Setup chapter for instructions on changing a password. The Optimal and Fail-Safe defaults are *Setup.*

**Boot To OS/2** Set this option to *Yes* if running OS/2 operating system and using more than 64 MB of system memory on the motherboard. The settings are *Yes* or *No*. The Optimal and Fail-Safe default settings are *No.*

**Floppy Drive Seek** Set this option to *Enabled* to specify that floppy drive A: will perform a Seek operation at system boot. The settings are *Disabled* or *Enabled.* The Optimal and Fail-Safe default settings are *Disabled*.

**Floppy Drive Swap** Set this option to *Enabled* to permit drives A: and B: to be swapped. The settings are *Enabled* or *Disabled.* The default settings are *Disabled.*

- **Floppy Access Control** This option specifies the read/write access that is set when booting from a floppy drive. The settings are *Read/Write* or *Read-Only.* The Optimal and Fail-Safe default settings are *Read/Write.*
- **Hard Disk Access Control** This option specifies the read/write access that is set when booting from a hard disk drive. The settings are *Read/Write* or *Read-Only.* The Optimal and Fail-Safe default settings are *Read/Write.*
- **S.M.A.R.T. For Hard Disks** Set this option to *Enabled* to permit AMIBIOS to use the SMART (Self Monitoring Analysis and Reporting Technology) protocol for reporting server system information over a network. The settings are *Enabled* or *Disabled.* The Optimal and Fail-Safe default settings are *Disabled.*
- **Quick Boot** Set this option to *Enabled* to instruct AMIBIOS to boot quickly when the computer is powered on. This option replaces the old **Above 1 MB Memory Test** Advanced Setup option. The settings are:

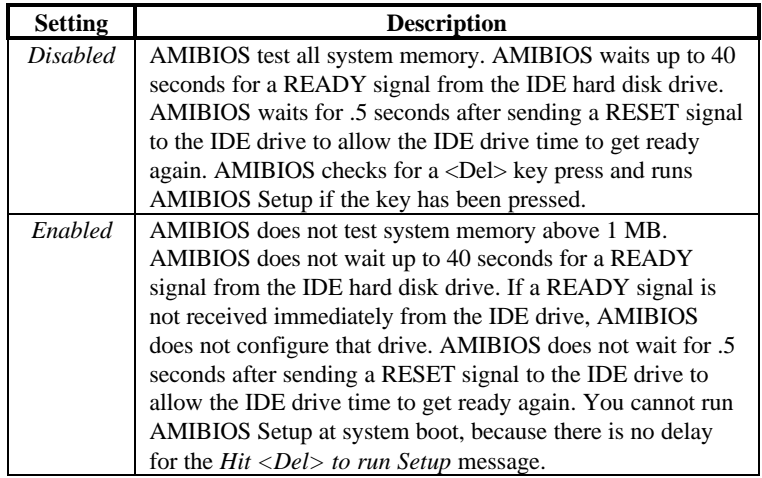

The Optimal and Fail-Safe default settings are *Disabled.*

- 1<sup>st</sup> Boot Device This option sets the type of device for the first boot drives that the AMIBIOS attempts to boot from after AMIBIOS POST completes. The settings are *Disabled, Network, Floptical, SCSI, CDROM, IDE-0, IDE-1, IDE-2,* or *IDE-3.* The Optimal and Fail-Safe default settings are *IDE-0.*
- **2nd Boot Device** This option sets the type of device for the second boot drives that the AMIBIOS attempts to boot from after AMIBIOS POST completes. The settings are *Disabled, Floppy, Floptical, CDROM,* or *IDE-0.* The Optimal and Fail-Safe default settings are *Floppy.*
- **3rd Boot Device** This option sets the type of device for the third boot drives that the AMIBIOS attempts to boot from after AMIBIOS POST completes. The settings are *Disabled, Floptical, Floppy, CDROM,* or *IDE-0.* The Optimal and Fail-Safe default settings are *CD-ROM.*
- **4th Boot Device** This option sets the type of device for the third boot drives that the AMIBIOS attempts to boot from after AMIBIOS POST completes. The settings are *Disabled, Floppy, Floptical, CDROM,* or *IDE-0.* The Optimal and Fail-Safe default settings are *Disabled.*
- **Try Other Boot Devices** Set this option to *Yes* to instruct AMIBIOS to attempt to boot from any other drive in the system if it cannot find a boot drive among the drives specified in the **1 st Boot Device, 2nd Boot Device, 3rd Boot Device**, and **4 th Boot Device** options.

The settings are *Yes* or *No.* The Optimal and Fail-Safe default settings are Yes.

**L1/L2 Cache** This option sets the type of caching algorithm used by the L1 internal cache memory on the CPU and the L2 secondary cache memory. The settings are *WriteBack, WriteThru,* or *Disabled.* The Optimal and Fail-Safe default settings are *WriteBack.*

**System BIOS Cacheable** When set to *Enabled*, the contents of the F0000h system memory segment can be read from or written to cache memory. The contents of this memory segment are always copied from the BIOS ROM to system RAM for faster execution. The settings are *Enabled* or *Disabled.* The Optimal default setting is *Enabled*. The Fail-Safe default setting is *Disabled.*

**Caching Controller** Set this option to *Present* if a caching controller is installed in the computer. The settings are *Present* or *Absent.* The Optimal and Fail-Safe default settings are *Absent.*

**Video Shadow C000,32K** This option specifies how the 32 KB of video ROM at C0000h is treated. The settings are:

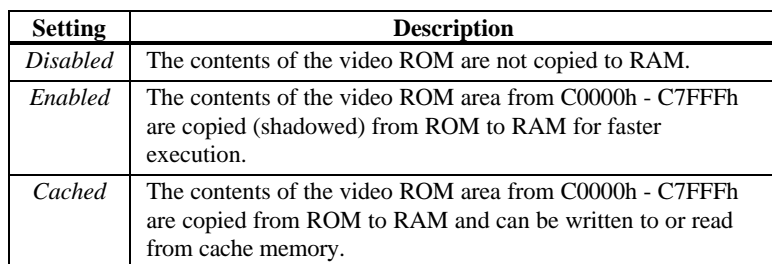

The Optimal default setting is *Cached.* The Fail-Safe default setting is *Disabled.*

**Shadow C800,16K Shadow CC00,16K Shadow D000,16K Shadow D400,16K Shadow D800, 16K**

**Shadow DC00,16K** These options enable shadowing of the contents of the ROM area named in the option. ROM areas not used by ISA adapter cards are allocated to PCI adapter cards. The settings are:

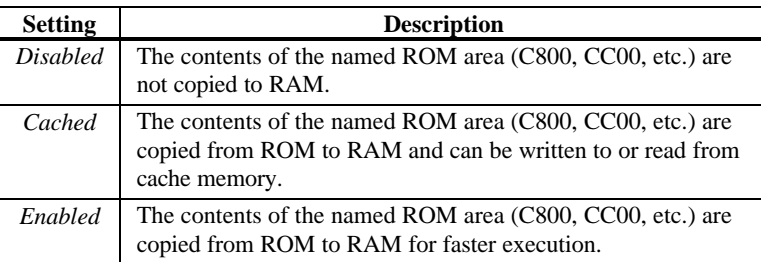

The Optimal and Fail-Safe default settings are *Disabled.*

# **Chipset Setup**

Chipset Setup options are displayed by choosing the Chipset icon from the WINBIOS Setup main menu. All Chipset Setup options are described in this section.

**PCI 2.1 Compliance** Set this option to *Enabled* to program the chipset to comply with the PCI Version 2.1 specification. The settings are *Enabled* or *Disabled.* The Optimal and Fail-Safe default settings are *Disabled.*

#### **Chipset Setup,** Continued

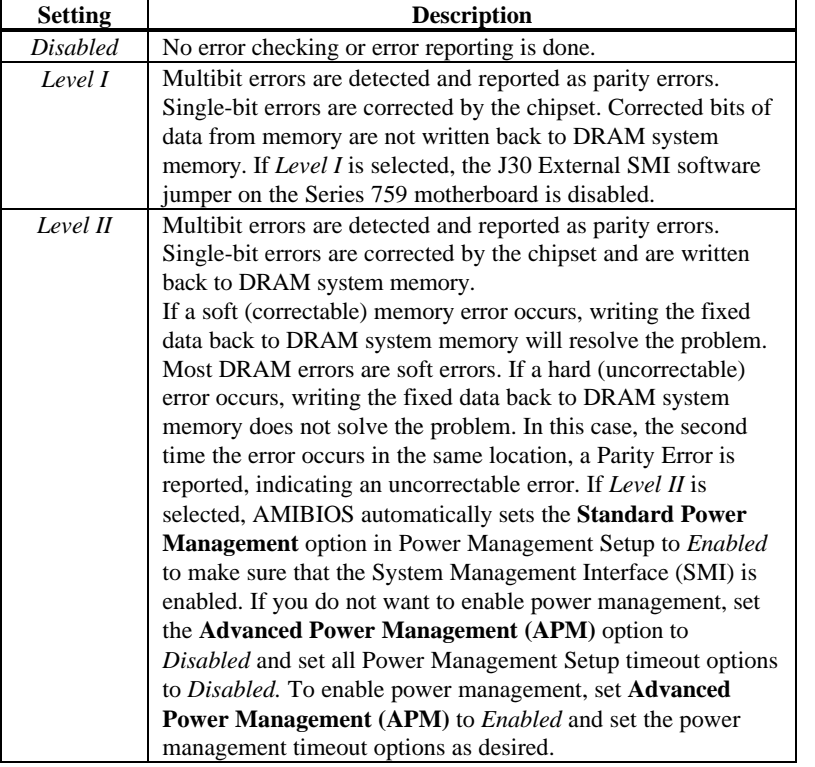

**DRAM ECC Mode** This option sets the type of system memory checking. The settings are:

The following illustrates the difference between *Level I* and *Level II* ECC. Suppose a DRAM SIMM has a single bit uncorrectable error. Even writing fixed data to this bit will not remove the error.

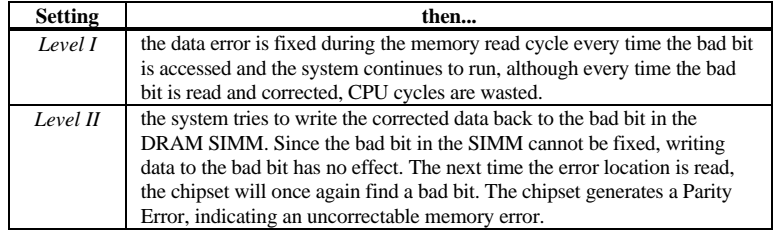

The Optimal and Fail-Safe defaults are *Disabled.*

**PCI VGA USWC/Video Frame Buffer** Set this option to *Enabled* to enable the USWC memory attribute and improve video performance when a PCI video adapter is installed. However, VGA card drivers may not behave correctly when this option is set to *Enabled.* This option is only available if the PCI VGA card supports pre-fetchable video frame buffers.

> The settings are *Disabled* or *Enabled.* The Optimal and Fail-Safe defaults are *Disabled.*

- **Watchdog Timer** This motherboard has an integrated system watchdog timer. The watchdog timer reboots the computer if the computer locks up (if there is no bus activity for 1.2 seconds). Set this option to *Enabled* when running applications (such as a security system) that require continuous monitoring. The computer then automatically resets after it locks up and the application can continue running with no human intervention required. The settings are *Enabled* or *Disabled.* The Optimal and Fail-Safe default settings are *Disabled.*
- **ISA 8 Bit I/O Recovery Time** This option specifies the length of the delay that is added to the CPU cycle between consecutive 8-bit I/O operations. The length of the delay is related to the CPU type and frequency. The settings are *1 Sysclock, 2 Sysclocks, 3 Sysclocks, 4 Sysclocks, 5 Sysclocks, 6 Sysclocks, 7 Sysclocks, 8 Sysclocks,* or *Disabled.* The Optimal and Fail-Safe default settings are *Disabled.*

#### **Chipset Setup,** Continued

- **ISA 16 Bit I/O Recovery** This option specifies the length of the delay that is added to the CPU cycle between consecutive 16-bit I/O operations. The length of the delay is related to the CPU type and frequency. The settings are *1 Sysclock, 2 Sysclocks, 3 Sysclocks, 4 Sysclocks,* or *Disabled.* The Optimal and Fail-Safe default settings are *Disabled.*
- **Memory Hole** This option specifies the location of an area of memory that cannot be addressed on the ISA bus. The settings are *Disabled, 15 MB-16 MB,* or *512KB-640KB.* The Optimal and Fail-Safe default settings are *Disabled.*
- **Deturbo Frequency (MHz)** This option specifies the deturbo frequency (in megahertz). The deturbo frequency is a low speed used only for old software that cannot operate at high speed. The settings are *6 MHz, 8 MHz, 12 MHz,* or *Disabled.* The Optimal and Fail-Safe default settings are *Disabled.*
- **USB Function** Set this option to *Enabled* to enable the system BIOS USB (Universal Serial Bus) functions. The settings are *Enabled* or *Disabled.* The Optimal and Fail-Safe default settings are *Disabled.*
- **USB Keyboard/Mouse Legacy Support** Set this option to *Enabled* to enable USB support for legacy keyboards and mice. The settings are *Enabled* or *Disabled.* The Optimal and Fail-Safe default settings are *Disabled.*

#### **Power Management Setup**

The AMIBIOS Setup options described in this section are selected by choosing the Power Management Setup icon from the Setup section on the AMIBIOS Setup main menu.

- **Standard Power Management** Set this option to *Enabled* to enable standard power management, including SMI support. The settings are *Enabled, Instant On,* or *Disabled.* The Optimal and Fail-Safe default settings are *Disabled.*
- **Advanced Power Management (APM)** Set this option to *Enabled* to enable APM. The settings are *Enabled* or *Disabled.* The Optimal and Fail-Safe default settings are *Disabled.*
- **Instant-On Timeout (Minute)** This option specifies the length of a period of system inactivity while the computer is in Full power on state. When this length of time expires, the computer enters a low power consumption state, but the computer can return to full power instantly when any system activity occurs. *This option is only available if supported by the computer hardware.* The settings are *Disabled, 1 min. (minute), 2 min, 3 min., 4 min., 5 min., 6 min, 7 min., 8 min., 9 min., 10 min., 11 min., 12 min., 13 min., 14 min,* or *15 min*. The Optimal and Fail-Safe default settings are *Disabled.*
- **Auxiliary Power Supply Timeout** This option specifies the power state that the auxiliary power supply enters when AMIBIOS places it in a power saving state after the specified period of display inactivity has expired. The settings are *Standby, Suspend* or *Disabled.* The Optimal and Fail-Safe default settings are *Disabled.*

#### **Power Management Setup, Continued**

- **DPMS Video Power Down Mode** This option specifies the power state that a DPMS (Display Power Management Specification)-compliant video subsystem enters when AMIBIOS places it in a power saving state after the specified period of display inactivity has expired. The settings are *Standby, Suspend* or *Disabled.* The Optimal and Fail-Safe default settings are *Disabled.*
- **Green PC Monitor Power State** This option specifies the power state that the green PCcompliant video monitor enters when AMIBIOS places it in a power saving state after the specified period of display inactivity has expired. The settings are *Standby, Suspend,* or *Off.* The Optimal and Fail-Safe default settings are *Disabled.*
- **Hard Disk Power Down Mode** This option specifies the power conserving state that the hard disk drive enters after the specified period of hard drive inactivity has expired. The settings are *Disabled, Standby,* or *Suspend.* The Optimal and Fail-Safe default settings are *Disabled.*
- **Hard Disk Timeout (Minute)** This option specifies the length of a period of hard disk drive inactivity. When this length of time expires, the computer enters powerconserving state specified in the **Hard Disk Power Down Mode** option (see the previous screen). The settings are *Disabled, 1 min. (minute), 2 min, 3 min., 4 min., 5 min., 6 min, 7 min., 8 min., 9 min., 10 min., 11 min., 12 min., 13 min., 14 min,* or *15 min*. The Optimal and Fail-Safe default settings are *Disabled.*

#### **Power Management Setup, Continued**

- **Standby Timeout** This option specifies the length of a period of system inactivity while in Full power on state. When this length of time expires, the computer enters Standby power state. The settings are *Disabled, 1 min. (minute), 2 min, 3 min., 4 min., 5 min., 6 min, 7 min., 8 min., 9 min., 10 min., 11 min., 12 min., 13 min., 14 min,* or *15 min*. The Optimal and Fail-Safe default settings are *Disabled.*
- **Suspend Timeout** This option specifies the length of a period of system inactivity while in Standby state. When this length of time expires, the computer enters Suspend power state. The settings are *Disabled, 1 min. (minute), 2 min, 3 min., 4 min., 5 min., 6 min, 7 min., 8 min., 9 min., 10 min., 11 min., 12 min., 13 min., 14 min,* or *15 min*. The Optimal and Fail-Safe default settings are *Disabled.*
- **Slow Clock Ratio** This option specifies the speed at which the system clock runs in power saving states. The settings are expressed as a ratio between the normal CPU clock speed and the CPU clock speed when the computer is in the powerconserving state. The settings are *1:1, 1:2, 1:4, 1:8, 1:16, 1:32, 1:64,* or *1:128.* The Optimal and Fail-Safe default settings are *1:8.*

#### **Power Management Setup, Continued**

**IRQ3 IRQ4 IRQ5 IRQ7 IRQ9 IRQ10 IRQ11 IRQ12**

**IRQ15** When set to *Monitor,* these options enable event monitoring on the specified hardware interrupt request line. If set to *Monitor* and the computer is in a power saving state, AMIBIOS watches for activity on the specified IRQ line. The computer enters the Full On state if any activity occurs. AMIBIOS reloads the Standby and Suspend timeout timers if activity occurs on the specified IRQ line. The settings for each of these options are *Monitor* or *Ignore.* The Optimal and Fail-Safe default settings are *Disabled*.

Choose the PCI/PnP Setup icon from the WINBIOS Setup screen to display the PCI and Plug and Play Setup options, described below.

**PCI VGA Palette Snoop** When this option is set to *Enabled,* multiple VGA devices operating on different buses can handle data from the CPU on each set of palette registers on every video device. Bit 5 of the command register in the PCI device configuration space is the VGA Palette Snoop bit (0 is disabled). For example: if there are two VGA devices in the computer (one PCI and one ISA) and:

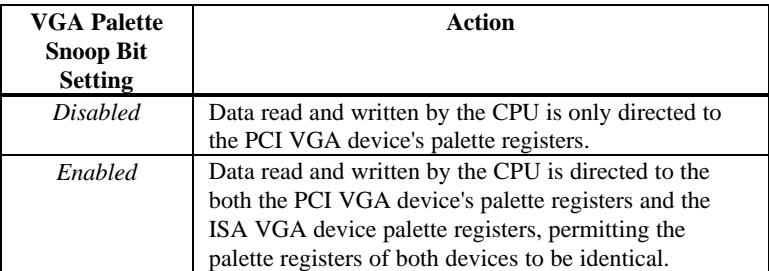

This option must be set to *Enabled* if any ISA adapter card installed in the system requires VGA palette snooping. The Optimal and Fail-Safe default settings are *Disabled.*

**Allocate IRQ To PCI VGA** Set this option to *Yes* to allow AMIBIOS to allocate an IRQ for the VGA controller on the PCI bus. When set to *No,* AMIBIOS will not allocate an interrupt to the PCI VGA, even if the PCI VGA request an interrupt. The settings are *Yes* or *No.* The Optimal default setting is *No.* The Fail-Safe default setting is *Yes*.

- **PCI Slot-1 Latency Timer**
- **PCI Slot-2 Latency Timer**

**PCI Slot-3 Latency Timer**

**PCI Slot-4 Latency Timer**

- **USB Device Latency Timer** These options specify the latency timings (in PCI clocks) for PCI devices installed in the PCI expansion slots. The settings are *32, 64, 96, 128, 160, 192, 224,* or *248.* The Optimal default setting is *248.* The Fail-Safe default setting is 248*.*
- **USB Device IRQ Preference**

**PCI Slot-1 IRQ Preference**

**PCI Slot-2 IRQ Preference**

**PCI Slot-3 IRQ Preference**

**PCI Slot-4 IRQ Preference** These options specify the IRQ priority for USB and PCI devices installed in the PCI expansion slots. The settings are *Disabled, Auto, IRQ 5, IRQ 7, IRQ 9, IRQ10, IRQ11, IRQ 14,* or *IRQ15*. The Optimal and Fail-Safe default settings are *Auto.*

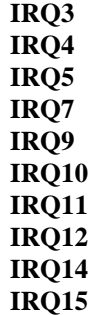

**IF** These options specify the bus that the specified IRQ line uses. Use these options to reserve IRQs for legacy ISA adapter cards. The setting determines if AMIBIOS should remove an IRQ from the pool of available IRQs passed to devices that can be configured by the system BIOS. The BIOS reads the ESCD NVRAM to find all available IRQs. If more IRQs must be removed from the pool, use these options to reserve the IRQ by assigning an *ISA/EISA* setting to it. Onboard I/O is configured by AMIBIOS. All IRQs used by onboard I/O are configured as *PnP.* **IRQ12** only appears if the **PS/2 Mouse Support** option in Advanced Setup is set to *Disabled.* IRQ14 and 15 are not available if the onboard PCI IDE is enabled. If all IRQs are set to *ISA* and IRQ14 and 15 are allocated to the onboard PCI IDE, IRQ9 is still available because at least one IRQ must be available for PCI and PnP devices. The settings are *ISA, Auto, PnP, Primary PCI, or Secondry PCI.* The Optimal and Fail-Safe default settings are *Auto.*

**DMA Channel 0 DMA Channel 1 DMA Channel 3 DMA Channel 5 DMA Channel 6 DMA Channel 7**These options allow you to specify the bus type used by each DMA channel. The settings are *PnP* or *ISA.* The Optimal and Fail-Safe default settings are *PnP.* **Reserved ISA Card Memory Size** This option specifies the size of the memory area reserved

for legacy ISA adapter cards. The settings are *Disabled, 16K, 32K,* or *64K.* The Optimal and Fail-Safe default settings are *Disabled.*

**Reserved ISA Card Memory Address** This option specifies the beginning address (in hex) of the reserved memory area. The specified ROM memory area is reserved for use by legacy ISA adapter cards.

> This option does not appear if the **Reserved Memory Size** option is set to *Disabled.*

The settings are *C0000, C4000, C8000, CC000, D0000, D4000, D8000,* or *DC000.* The Optimal and Fail-Safe default settings are *N/A.*

#### **Peripheral Setup**

Peripheral Setup options are displayed by choosing the Peripheral Setup icon from the WINBIOS Setup main menu. All Peripheral Setup options are described in this section.

- **Onboard Floppy Controller** Set this option to *Enabled* to enable the floppy drive controller on the motherboard. The settings are *Enabled* or *Disabled.* The Optimal default setting is *Enabled.* The Fail-Safe default setting is *Disabled.*
- **Onboard Primary/Secondary IDE** This option specifies the IDE channel used by the onboard IDE controller. The settings are *Disabled, Primary, Secondary,* or *Both.* The Optimal and Fail-Safe default settings are *Disabled.*
- **Onboard IDE Bus Master** Set this option to *Enabled* if the onboard IDE controller is a PCI bus mastering device. This option is not available if the **Onboard Primary/Secondary IDE** option is set to *Disabled.* The settings are *Enabled* or *Disabled.* The Optimal and Fail-Safe default settings are *Enabled.*
- **Onboard Primary Prefetch** This option enables the prefetch feature for the specified IDE device attached to the onboard Primary IDE controller. The settings are *Master, Slave, Both,* or *Disabled.* The Optimal and Fail-Safe default settings are *Disabled.*
- **Onboard Secondary Prefetch** This option enables the prefetch feature for the specified IDE device attached to the onboard Secondary IDE controller. The settings are *Master, Slave, Both,* or *Disabled.* The Optimal and Fail-Safe default settings are *Disabled.*

**Offboard PCI/ISA IDE Card** This option specifies the expansion slot that the offboard PCI or ISA IDE Controller adapter card is installed in. The **Onboard Primary/Secondary IDE** option must be set to *Disabled* if this option is set to any value except *Disabled.*

> The settings are *Absent, Primary PCI, Secondry PCI,* or *ISA.* The Optimal and Fail-Safe default settings are *Absent*.

**Offboard Primary/Secondary** This option specifies the IDE channel used by the offboard PCI controller. The settings are *Primary, Secondary,* or *Both.* The Optimal and Fail-Safe default settings are *Primary.*

#### **Offboard PCI IDE Primary IRQ**

- **Offboard PCI IDE Secondary IRQ** These options specify the PCI interrupt used by the primary and secondary IDE channels if an offboard IDE controller is installed in the computer. The settings are *Disabled, Hardwired, INTA, INTB, INTC,* or *INTD.* The Optimal and Fail-Safe default settings are *Disabled.*
- **Serial Port1 IRQ** This option specifies the IRQ (Interrupt Request Line) used by serial port 1. The settings are *IRQ 4* or *Disabled.* The Optimal default setting is *IRQ 4.* The Fail-Safe default setting is *Disabled.*

**Onboard Serial Port1** This option specifies the base I/O port address for serial port 1. The settings are *3E8h, 3F8h, 2F8h, 2E8h,* or *Disabled.* The Optimal default setting is *3F8h.* The Fail-Safe default setting is not provided

#### **Peripheral Setup, Continued**

**Serial Port1 FIFO** This option enables the FIFO buffer for the first serial port. The settings are *Enabled* or *Disabled.* The Optimal default setting is *Disabled.* The Fail-Safe default setting is *Disabled.*

> *Caution* Do not enable the Serial Port 1 FIFO option if a mouse is attached to COM1.

**Serial Port2 IRQ** This option specifies the IRQ (Interrupt Request Line) used by serial port 1. The settings are *IRQ 3, IRQ 4* or *Disabled.* The Optimal default setting is *IRQ 3.* The Fail-Safe default setting is *Disabled.*

**Onboard Serial Port2** This option specifies the base I/O port address for serial port 2. The settings are *2F8h, 2E8h,* or *Disabled.* The Optimal default setting is *2F8h.* The Fail-Safe default setting is not provided.

**Serial Port2 FIFO** This option enables the FIFO buffer for the second serial port. The settings are *Enabled* or *Disabled.* The Optimal default setting is *Disabled.* The Fail-Safe default setting is not provided.

> *Caution* Do not enable the Serial Port2 FIFO option if a mouse is attached to COM2.

**Serial Port2 Mode** This option specifies the operating mode for serial port 2.This option only appears if the **Onboard Serial Port2** option is not set to *Auto* or *Disabled.* The settings are *IrDA, ASK IR,* or *Normal.* The Optimal default setting is *Normal.* There is no Fail-Safe default setting.

#### **Peripheral Setup, Continued**

- **IR Transmission Mode** This option specifies the infrared transmission method. This option only appears if the **Onboard Serial Port2** option is not set to *Auto* or *Disabled.* The settings are *Full (Duplex)* or *Half (Duplex)*. The Optimal default setting is *Full.* There is no Fail-Safe default setting.
- **Receiver Polarity** This option specifies if the IRQ signal for IR transmission is inverted. The settings are *Inverted or Non-Inverted*. The Optimal default setting is *Non-Inverted*. There is no Fail-Safe default setting.
- **Transmitter Polarity** This option specifies if the IRQ signal for IR transmission is inverted. The settings are *Inverted or Non-Inverted*. The Optimal default setting is *Non-Inverted*. There is no Fail-Safe default setting.
- **Parallel Port IRQ** This option specifies the IRQ (Interrupt Request Line) used by the parallel port. The settings are *Disabled, IRQ 5,* or *IRQ 7.* The Optimal default setting is *IRQ 7*. The Fail-Safe default setting is *Disabled.*
- **Onboard Parallel Port** This option specifies the base I/O port address for the parallel port. The settings are *378h, 278h,* or *Disabled.* The Optimal default setting is *378h.* The Fail-Safe default setting is not provided*.*

#### **Peripheral Setup, Continued**

**Parallel Port Mode** This option specifies the parallel port mode. ECP and EPP are both bidirectional data transfer modes that adhere to the IEEE P1284 specifications. The settings are:

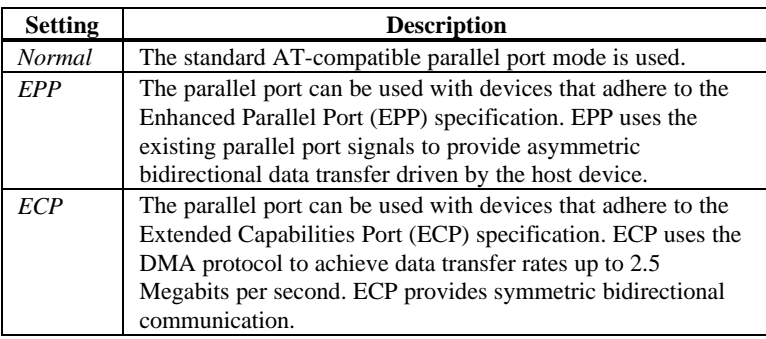

The Optimal default setting is *Normal*. The Fail-Safe default setting is not provided.

**EPP Version** This option specifies the version of the EPP specification supported by AMIBIOS. This option can only be selected if the setting of the Parallel Port Mode option is *EPP.*

The settings are *1.7* or *1.9*. There are no default settings.

**Parallel Port DMA Channel** This option is only available if the setting for the **Parallel Port Mode** option is *Extended* or *ECP.* This option sets the DMA channel used by the parallel port. The settings are *DMA CH 0, DMA CH 1,* or *DMA CH 3*. The Optimal and Fail-Safe default settings are not provided.

# **Section 2 Security**

Three icons appear in this part of the WINBIOS Setup screen:

- Supervisor (Password),
- User (Password), and
- Anti-Virus.

**Two Levels of Passwords** Both the Supervisor and the User icons configure password support. If you use both, the Supervisor password must be set first.

> The system can be configured so that all users must enter a password every time the system boots or when WINBIOS Setup is executed, using either or both the Supervisor password or User password.

# **AMIBIOS Password Support**

The Supervisor and User icons activate two different levels of password security: Supervisor and User.

In addition, the computer can be configured so that all users must enter a password every time the system boots or when WINBIOS Setup is executed.

### **Setting a Password**

The password check option is enabled in Advanced Setup by choosing either *Always* (the password prompt appears every time the system is powered on) or *Setup* (the password prompt appears only when WINBIOS is run). The password is encrypted and stored in NVRAM.

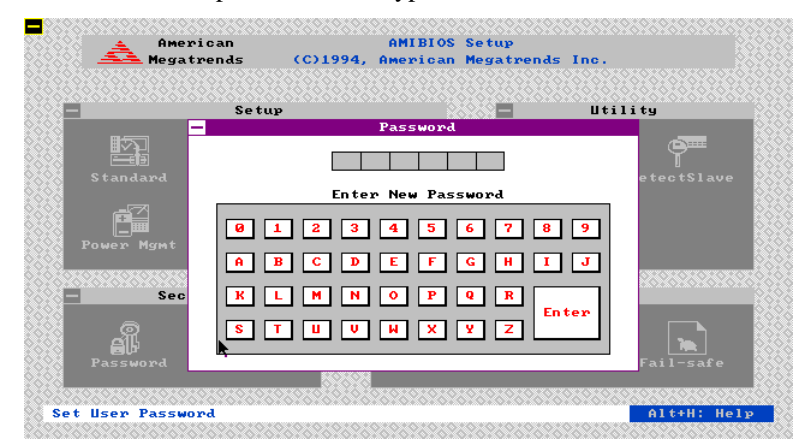

As shown on the above screen, you are prompted for a  $1 - 6$  character password. You can either type the password on the keyboard or select each letter of the password, one at a time, using the mouse. The password does not appear on the screen when typed. Make sure you write it down. If you forget it, you must drain NVRAM and reconfigure.

**If You Do Not Want to Use a Password** Just press <Enter> when the password prompt appears.

#### **Changing a Password**

Select the *Supervisor* or *Use*r icon from the Security section of the WINBIOS Setup main menu. Enter the password and press <Enter>. The screen does not display the characters entered. After the new password is entered, retype the new password as prompted and press <Enter>.

If the password confirmation is incorrect, an error message appears. If the new password is entered without error, press <Esc>. The password is stored in NVRAM after WINBIOS completes. The next time the system boots, a password prompt appears if the password function is present and enabled.

**Remember the Password** Keep a record of the new password when the password is changed. If you forget the password, you must erase the system configuration information in NVRAM (Non-Volatile Random Access Memory).

#### **Anti-Virus**

When this icon is selected from the Security section of the WINBIOS Setup main menu, AMIBIOS issues a warning when any program (or virus) issues a Disk Format command or attempts to write to the boot sector of the hard disk drive. The settings are *Enabled* or *Disabled.* If enabled, the following appears when a write is attempted to the boot sector. You may have to type *N* several times to prevent the boot sector write.

Boot Sector Write!!! Possible VIRUS: Continue (Y/N)? \_

The following appears after any attempt to format any cylinder, head, or sector of any hard disk drive via the BIOS INT 13 Hard Disk Drive Service:

Format!!! Possible VIRUS: Continue (Y/N)? \_

# **Section 3 Utility**

The icons in this section of the WINBIOS Setup main screen permit you to choose a different set of colors for the WINBIOS Setup screens and to display all WINBIOS Setup text displayed on the screen in a different language.

If you choose to display the WINBIOS Setup screen text in a different language, the text for the screen messages written in the selected language must have been incorporated into the WINBOIS Setup code in AMIBIOS when the BIOS was manufactured.

- **Language** If this feature is enabled, you can choose to display all WINBIOS Setup screen text in different languages.
- **Detect IDE** Choose this option to let AMIBIOS automatically find and configure all IDE hard disk drive parameters.

# **Section 4 Default**

The icons in this section permit you to select a group of settings for all WINBIOS Setup options. Not only can you use these icons to quickly set system configuration parameters, you can choose a group of settings that have a better chance of working when the system is having configuration-related problems.

**Original** Choose the Original icon to return to the system configuration values present in WINBIOS Setup when you first began this WINBIOS Setup session. **Optimal** You can load the optimal default settings for the WINBIOS by selecting the Optimal icon. The Optimal default settings are best-case values that should optimize system performance. If NVRAM is corrupted, the Optimal settings are loaded automatically. **Fail-Safe** You can load the Fail-Safe WINBIOS Setup option settings by selecting the Fail-Safe icon from the Default section of the WINBIOS Setup main menu. The Fail-Safe settings provide far from optimal system performance, but are the most stable settings. Use this option as a diagnostic aid if the system is behaving erratically.

# **3 Programming Flash ROM**

All versions of the Pegasus PCI motherboard use Flash EPROM to store the system BIOS. The advantage of Flash EPROM is the EPROM chip does not have to be replaced to update the BIOS. The end user can actually reprogram the BIOS, using a ROM file supplied by American Megatrends.

#### **Programming the Flash EPROM**

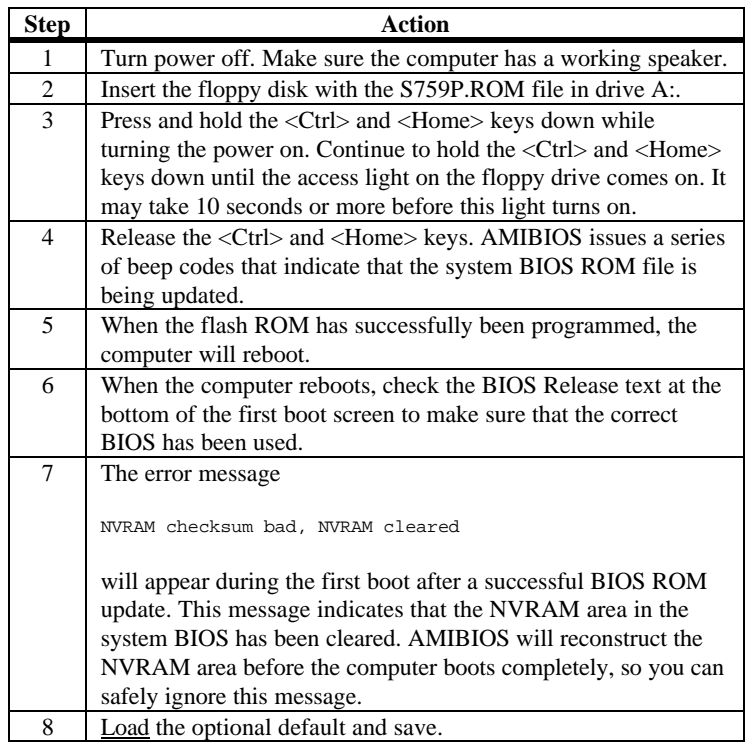

## **Programming the Flash ROM,** Continued

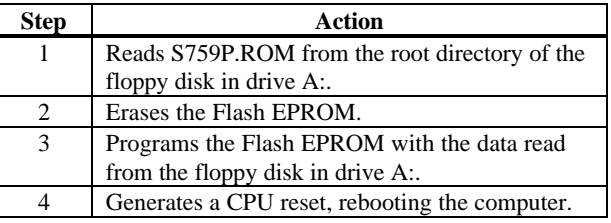

**Bootblock Actions** When you reprogram from system boot, the bootblock code:

The bootblock part of the Flash EPROM is not programmed. Should you inadvertently open the disk drive door or turn power off to the computer while programming the Flash EPROM, the bootblock will be unaffected. Simply turn power back on and begin the Flash ROM programming process again.

**S759P.ROM** S759P.ROM resides on a floppy disk and contains the updated main BIOS code. American Megatrends will provide this file when the AMIBIOS for the Pegasus PCI ISA motherboard must be updated.

> S759P.ROM must be present in the root directory of the floppy disk before the onboard Flash EPROM can be reprogrammed. The file that has the main BIOS code must be named S759P.ROM.
#### **Programming the Flash ROM,** Continued

**Beep Codes** The bootblock code produces a series of beeps during Flash ROM programming to: signify completion of a step (as shown on the previous screen), or to signal an error.

> Error beeps are arranged in a coded sequence and have different meanings depending on when they occur. The error beep codes and when they can occur are:

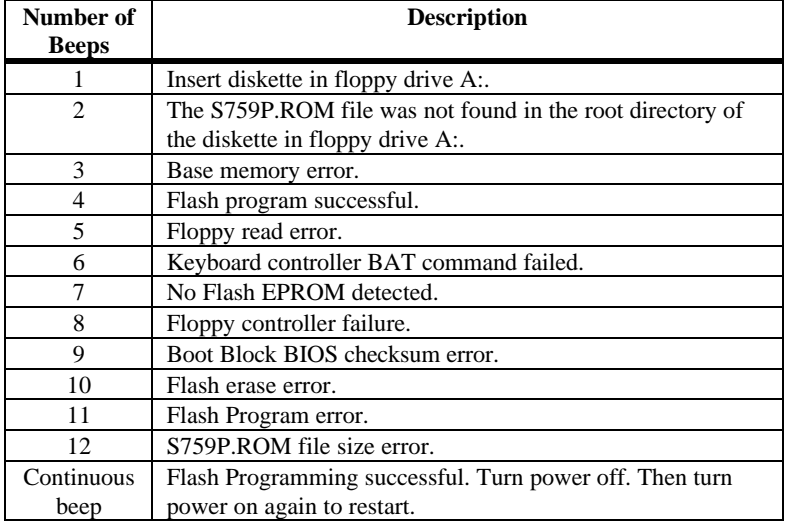

### **Bootblock Code Checkpoint Codes**

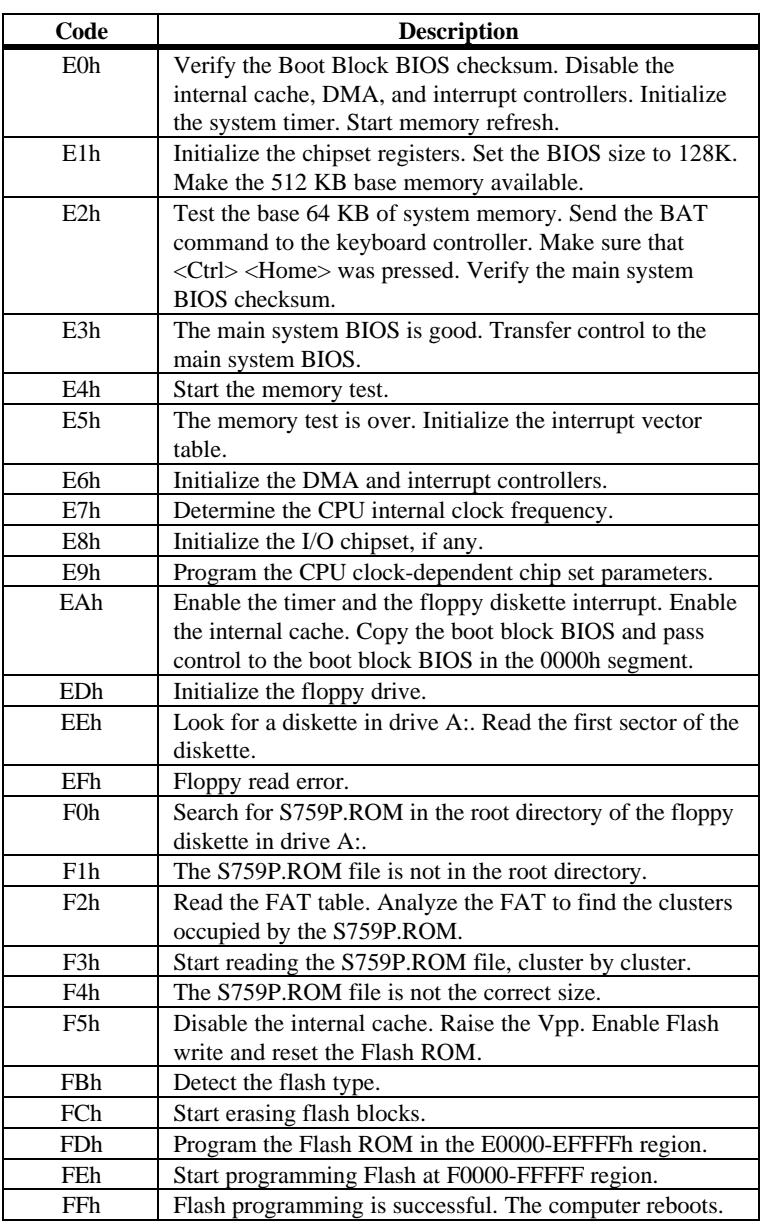

## **4 Deleting a Password**

If you forget the passwords you set up through WINBIOS Setup, the only way you can restart the computer is to erase the system configuration information where the passwords are stored. System configuration data is stored in CMOS RAM, a type of memory that consumes very little power.

**Erase Old Password** You can drain CMOS RAM power via J29 on the motherboard. J29 is a 2-pin berg that is normally always OPEN. Perform the following steps to erase the old password.

#### *Important*

*Make sure you are properly grounded before performing the following procedure. You must be certain that no electrostatic discharge (ESD) occurs. ESD can ruin your motherboard. Wear an antistatic wristband attached to a ground. See "Avoid Static Electricity."*

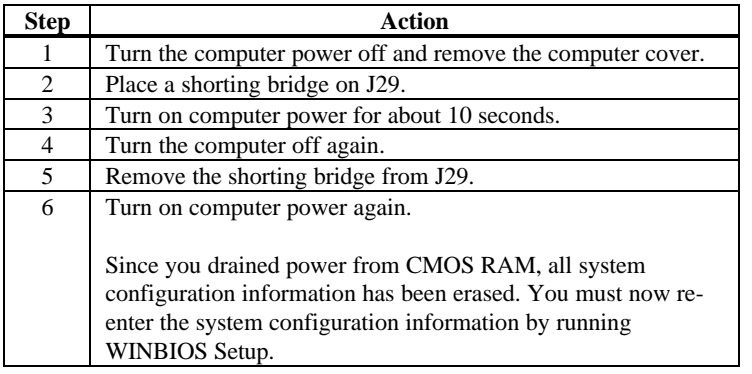

Static electricity can damage the motherboard and other computer components. Keep the motherboard in the anti-static bag until it is to be installed. Wear an anti-static wrist grounding strap before handling the motherboard. Make sure you stand on an anti-static mat when handling the motherboard.

Avoid contact with any component or connector on any adapter card, printed circuit board, or memory module. Handle these components by the mounting bracket.

# **A Specifications**

#### **Engineering Specifications**

**Temperature Ranges** The following values are ambient temperatures inside the computer case. The board temperatures reflect the dual Pentium II CPU Heat dissipation requirements because they will be the hottest motherboard components. Temperature specifications vary with the CPU frequency.

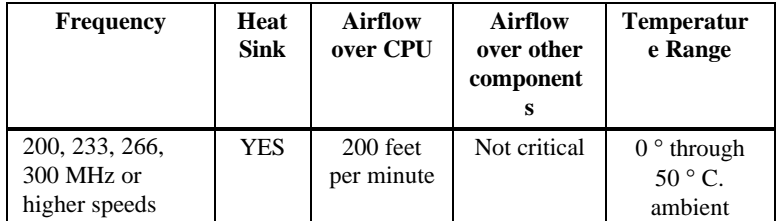

You must make sure that there is adequate air flow over the CPU inside the case.

**Humidity** The recommended humidity range for operation of the motherboard is 20% to 80% non-condensing.